- \* 依據手機的軟體或服務供應業者的不同,本手冊中的某些內容可能會與您的手機有所差異。
- \* 本機限在不干擾合法電臺與不受被干擾保障條件下於室內使用。
- \* SAR 標準值 2.0W/kg,送測產品實測值為 0.238 W/kg。

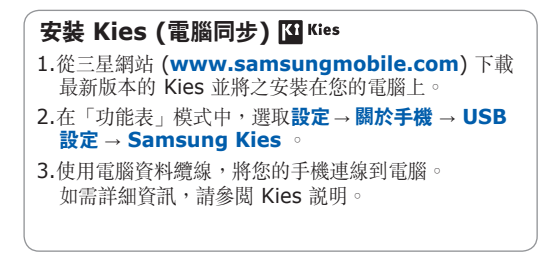

www.samsungmobile.com example.com and the state of the Taiwan. 06/2010. Rev. 1.0

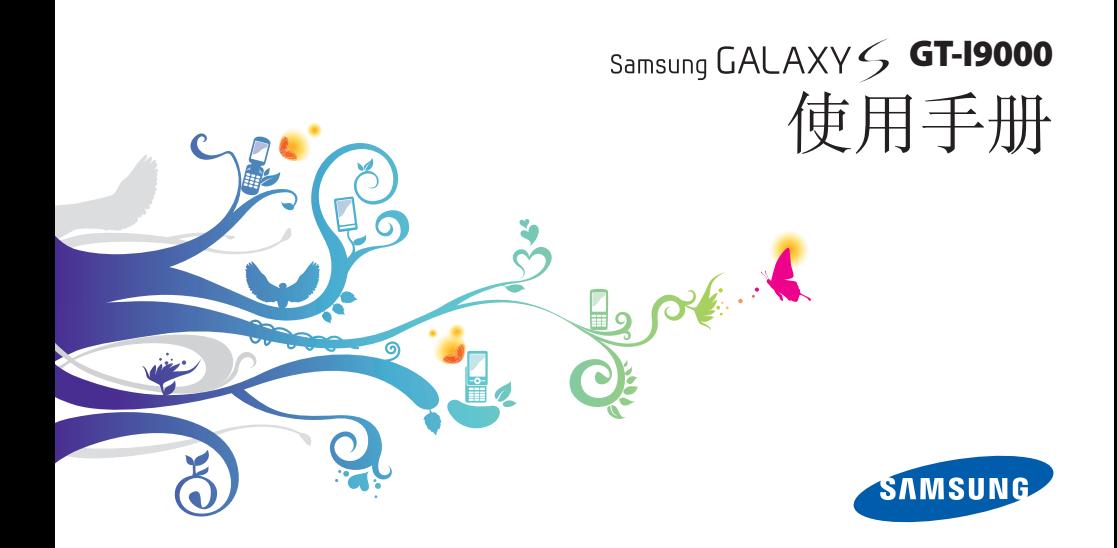

# 使用本手冊

感謝您購買三星手機。透過三星的高科技與標準, 本手機將提供您高品質的行動通訊和娛樂。

此使用者手冊專用於指導您瞭解手機的各項功能和 特性。

- 使用手機之前請先詳閱本手冊,以確保安全正確地 使用手機。
- 本手冊中的說明基於手機的預設設定。
- 請加以妥善保存以供日後參考。

## 圖示說明

在您開始使用之前,請先熟悉本手冊中將會出現的各 種圖示:

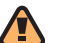

警告—指各種可能導致自己或他人受傷的 情況。

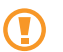

小心—指各種可能導致手機或其他設備損 壞的情況。

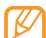

注意—指注意事項、使用提示或其他資訊。

#### ► 參閱—指含有相關資訊的頁數,例如: ► 第 12 頁 ( 即代表「參閱第12 頁」)

- **→ 按照一**指為了執行某一步驟,而須選擇選 項或功能表的順序,例如:在「待機」模 式下,選擇訊息→ 新訊息 (即代表按訊息 後,再按新訊息)
	- 方括弧—指手機按鍵,例如:[ 0] ( 即代表 「電源鍵」)

## 版權資訊

構成本裝置的所有技術及產品,其版權皆屬於個別所 有人所有:

- 此產品擁有以 Linux 為基礎的 Android 平台,可 透過多種基於 JavaScript 的軟體進行擴充。
- Google、Android Market、Google Talk、Google Mail 和 Google Maps 是 Google, Inc. 的商標。Bluetooth® 為 Bluetooth SIG, Inc. 通行於全球的註冊商標。
- YouTube 是 YouTube, LLC. 的商標。 YouTube 標誌是 YouTube, LLC. 的註冊商標。
- Bluetooth® 是 Bluetooth SIG, Inc. 在全球的註 冊商標。
- Java™ 爲 Sun Microsystems, Inc. 的商標。
- Windows Media Player® 屬於Microsoft Corporation 的註冊商標。

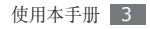

- SIS@ 以及 SIS@ 皆爲 SRS Labs, Inc. 商標。CS Headphone 以及 WOW HD 科技皆爲 SRS Labs, Inc. 之授權產品。
- Wi-Fi ®、Wi-Fi CERTIFIED 標誌以及 Wi-Fi 標誌 為 Wi-Fi Alliance 之註冊商標。
- DivX® 為DivX, Inc.的註冊商標,並 在授權下使用。

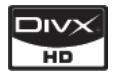

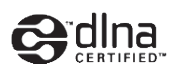

# **CE01680**

#### 關於 **DIVX** 視訊

DivX® 是由 DivX, Inc. 所創的數位視訊格式。本手 機為可播放 DivX 視訊的官方 「DivX 認證」裝置。 請造訪 www.divx.com, 瞭解關於將檔案轉換至 Divx 視訊的詳細資訊與軟體工具。

#### 關於 **DIVX** 隨選視訊

您必須註冊此 「DivX 認證®」裝置,才能播放 DivX 隨選視訊 (VOD) 內容。 若要產生註冊碼,請在手機 設定功能表中尋找「DivX VOD」部分。 使用此註 冊碼移至 vod.divx.com,完成註冊程序並深入瞭解 DivX VOD 相關資訊。

DivX Certified® 可播放 DivX® 影片,最大達 1280x720(LCD解析度: 800x480)。

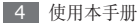

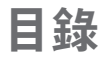

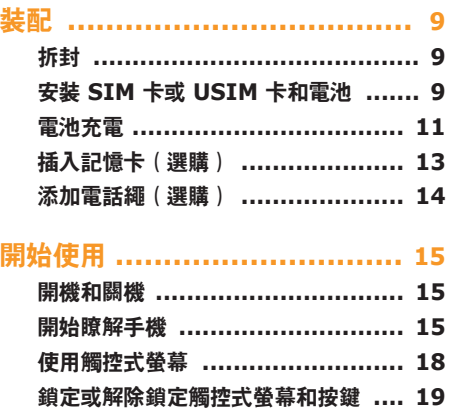

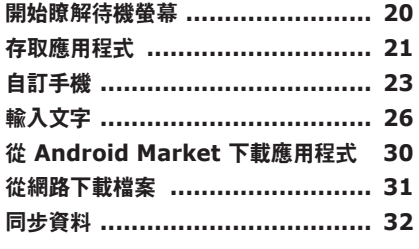

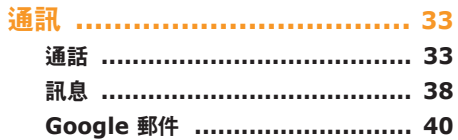

目錄 5

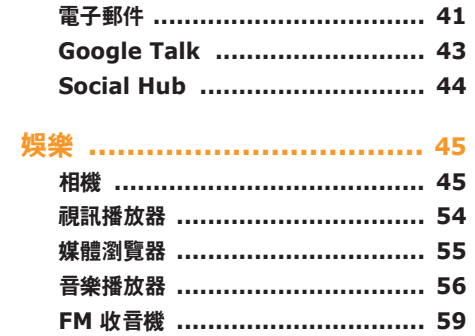

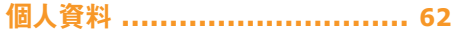

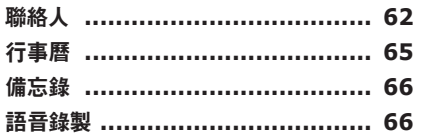

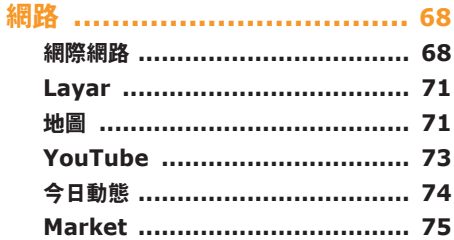

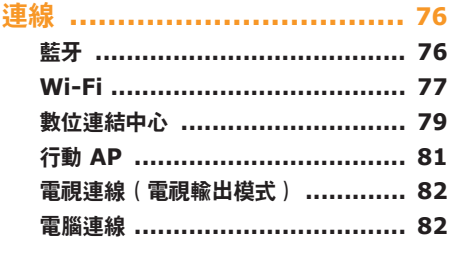

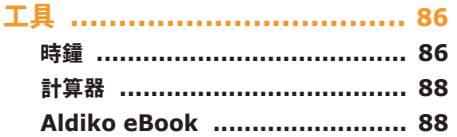

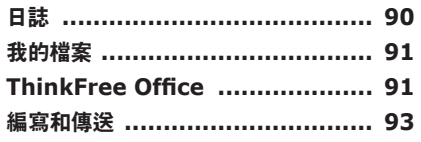

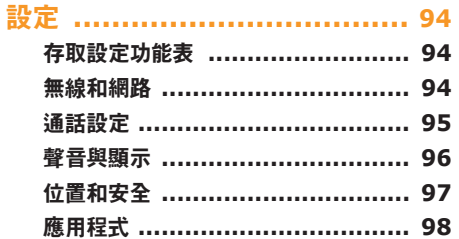

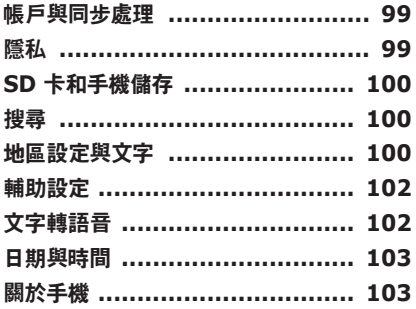

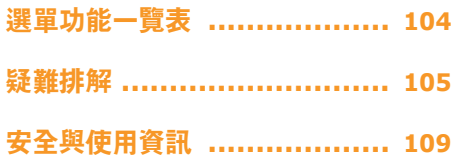

<span id="page-9-0"></span>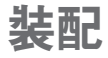

## 拆封

檢查產品包裝盒內是否有下列物品:

- 手機
- 電池
- 旅行充電器(充電器)
- 使用者手冊

請僅使用三星認可的軟體。盜版或非法軟體可能 O 造成非屬製造商保固範疇的損壞或故障。

- 視所在地區可用或服務供應商所提供的軟體和 配件而定,您手機隨附配件可能有所不同。
	- 可向本地三星經銷商購買其他配件。
	- 隨附配件應用在您手機上時性能最佳。

# 安裝 **SIM** 卡或 **USIM** 卡和電池

選購行動電話服務時,您將收到一張 SIM 卡 (用戶 識別卡),裡面載有選購詳細資料,例如個人識別號碼 (PIN) 和自選服務。若要使用 UMTS 或 HSDPA 服 務,請購買 USIM 卡 (通用用戶識別卡)。

若要安裝 SIM 或 USIM 卡和電池:

如果手機處於開機狀態,請按住 [ **0** ], 並選擇 電源關閉進行關機。

*2* 取下後蓋。

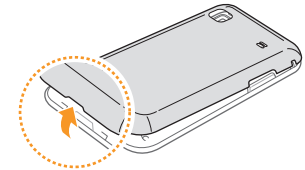

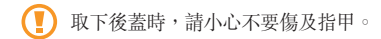

*3* 插入 SIM <sup>或</sup> USIM 卡。

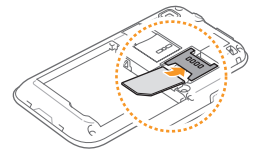

*4* 插入電池。

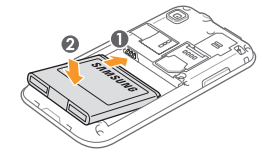

*5* 蓋上後蓋。

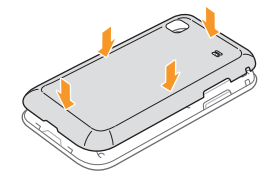

- 將 SIM 卡或 USIM 卡放入手機,金色觸點 向下。
	- 如果未插入 SIM 或 USIM 卡,則僅能使用手 機的非網路服務及部分功能。
	- 請勿將記憶卡插入 SIM 卡插槽。

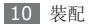

<span id="page-11-0"></span>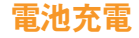

首次使用手機之前,必須為電池充電。

您可用提供的旅行充電器為手機充電,或用電腦傳輸 線將手機連接至電腦來進行充電。

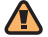

僅用三星核可的充電器和纜線。未經核可的充電 器或纜線,可能導致電池爆炸或手機毀損。

電池電力不足時,手機會發出警示音和顯示電力 不足訊息。電池圖示 也會變成空白,並轉 為紅色。如果電池電力過低,手機會自動關機。 對電池充電後,才能繼續使用手機。

#### › 用旅行充電器充電

*1* 開啟手機頂部的多功能插孔蓋。

*2* 將旅行充電器的較小一端插頭插入多功能插孔中。

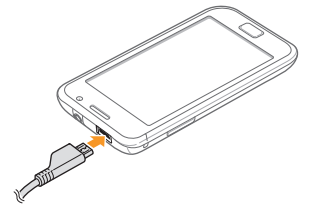

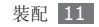

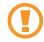

旅行充電器連接不當,可能導致手機嚴重毀損。 任何因使用不當所造成的損壞,均未在保固範 疇內。

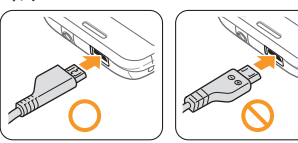

- *3* 將旅行充電器較大一端插入電源插座。
	- 可在充電時使用手機,然而會延長電池完全充 電的時間。
		- 充電時,手機可能變熱。此係正常現象,不會 影響手機的使用壽命或性能。
		- 如果手機不能正確充電,請將手機和充電器帶 至三星服務中心。
- *4* 電池充滿電(電池圖示不再移動)時,從手機拔出 旅行充電器,然後從電源插座拔除。

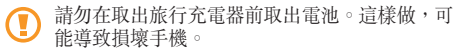

首次為電池充電時,可能需要 4 小時才能充滿電。 因為電池屬耗材,電池會逐漸損耗,充電時間亦會縮 短。手機的初始充電量約 1500 mAh。

#### 用電腦傳輸線充電

充電前,請確保電腦已開機。

- *1* 開啟手機頂部的多功能插孔蓋。
- *2* 將電腦傳輸線的一端(micro USB)插入多功能 插孔。
- *3* 將電腦傳輸線的另一端插入電腦上的 USB 埠。 視所使用的電腦傳輸線類型而定,可能需稍候片 刻才能開始充電。
- *4* 電池充滿電(電池圖示不再移動)時,從手機拔除 電腦傳輸線,然後從電腦拔除傳輸線。

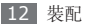

# <span id="page-13-0"></span>插入記憶卡(選購)

若要儲存額外的多媒體檔案,必須插入記憶卡。手機 支援 microSD™ 或 microSDHC™ 記憶卡,容量最 高為 32 GB(視記憶卡製造商和類型而定)。

三星使用核可的記憶卡業界標準,某些品牌可能 與您的手機未完全相容。使用不相容的記憶卡可 能損壞您的手機或記憶卡,並可能損毀卡中所 儲存的資料。

- 手機僅支援記憶卡的 FAT 檔案系統。如果插 入用另一檔案系統格式化的卡,則手機將要求 您重新格式化記憶卡。
	- 經常寫入與清除資料,會縮短記憶卡的使用 壽命。
	- 將記憶卡插入手機中,則記憶卡的檔案系統 將顯示在內建記憶體 (moviNAND™) 下的 / sdcard/sd 資料夾。
- *1* 取下後蓋。

*2* 將金色觸點向下,插入記憶卡。

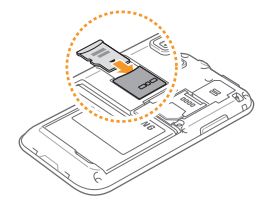

- *3* 將記憶卡推入卡槽,直到鎖定到位。
- *4* 蓋上後蓋。

#### › 取出記憶卡

取出記憶卡前,請先卸載記憶卡以便安全地取出。

- *1* 在「待機」模式下,選擇程式 <sup>→</sup> 設定 <sup>→</sup> **SD** 卡和 手機儲存 → 卸載 **SD** 卡。
- *2* 取下後蓋。

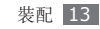

- <span id="page-14-0"></span>*3* 向裡輕推記憶卡,直至從手機脫離。
- *4* 將記憶卡從記憶卡插槽中拉出。
- *5* 取出記憶卡。
- *6* 蓋上後蓋。
- 請勿在手機傳送或存取資訊時取出記憶卡,否則 可能導致資料丟失,或損壞記憶卡或手機。

### › 格式化記憶卡

在電腦上格式化記憶卡,可能會導致記憶卡與手機不 相容。請僅在手機上格式化記憶卡。

在「待機」模式下,選擇程式 → 設定 → **SD** 卡及和 機儲存 → 格式化 **SD** 卡 → 格式化 **SD** 卡。

格式化記憶卡前,請記得對手機上的所有重要資 料製作備份複本。使用者操作造成的資料丢失, 非屬製造商保固範疇。

# 添加電話繩(選購)

*1* 取下後蓋。

*2* 滑動電話繩使其穿過凹槽,並將其鉤在突起處上。

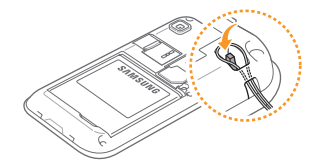

*3* 蓋上後蓋。

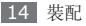

<span id="page-15-0"></span>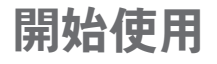

# 開機和關機

- 若要開啓手機,按住 [ 0 ]。手機將自動連接到電話 網路。
- 如果第一次開啟手機,請輕觸螢幕上的 Android 影 像,並按照螢幕提示設定手機。

若要關閉手機,請按住 [ 0 ], 然後選擇電源關閉。

- 在禁止使用無線裝置的區域(例如在飛機和 醫院裡),請遵守所有張貼的警告和官方人 員的指示。
	- 若要僅使用手機的非網路服務,請切換至「飛 行」模式。 按住 [O],然後選擇**飛航模式**。

# 開始瞭解手機

#### › 手機部位圖

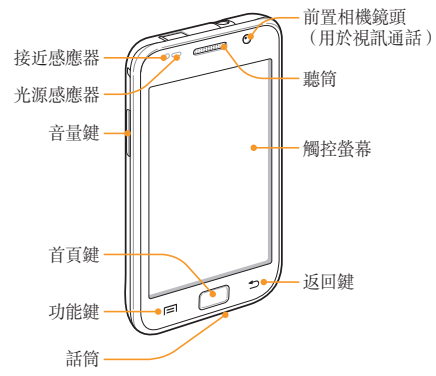

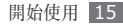

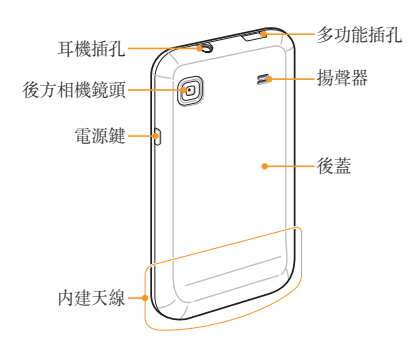

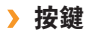

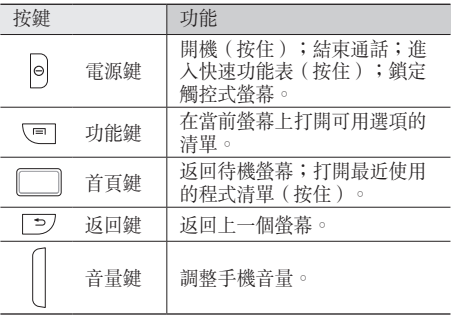

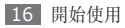

# › 指 示 圖 示

B 視所在地區而定,螢幕上顯示的圖示可能有所 不 同 。

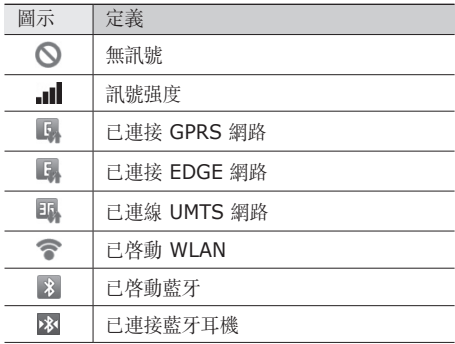

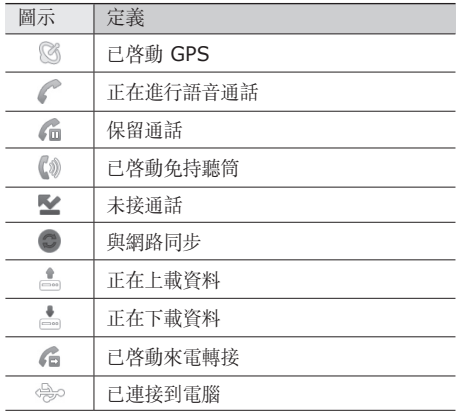

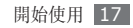

<span id="page-18-0"></span>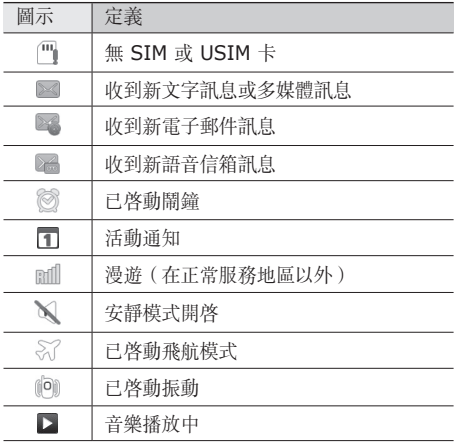

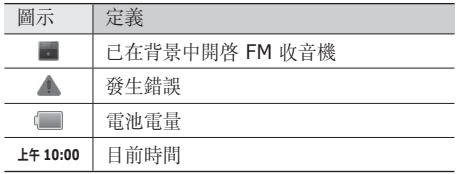

## 使用觸控式螢幕

使用手機觸控式螢幕,您可以更輕鬆地選擇項目或執 行各種功能。 瞭解使用觸控式螢幕的基本操作。

- 為避免刮傷觸控式螢幕,請勿使用尖銳的工 具。
	- 請勿讓觸控式螢幕接觸到其他電子裝置。 釋 放靜電會導致觸控式螢幕出現故障。
	- 請勿讓觸控式螢幕接觸到水。 在潮濕條件或 沾到水時,觸控式螢幕可能會出現故障。
- <span id="page-19-0"></span>• 為更好地使用觸控式螢幕,使用手機前請取下 觸控式螢幕保護膜。
	- 觸控式螢幕的某層可偵測由人體發出的微弱電 荷。為達到最佳效果,請使用手指輕觸觸控式 螢幕。 觸控式螢幕在接觸到尖銳的工具(如 手寫筆或鋼筆)時,不會有任何反應。

可透過以下動作來控制觸控式螢幕:

- 輕觸:使用手指輕觸一下,可選擇或啟動選單、選 項或應用程式。
- 輕觸並按住:輕觸某項目並按住超過 2 秒鐘,可開 啟彈出式選項清單。
- 滾動:輕觸並向上、向下、向左或向右拖動手指, 可移至清單上的項目。
- 拖放:輕觸並按住某項目,然後進行拖曳,即可移 動項目。
- 輕觸兩下:使用手指快速輕觸兩下,可在檢視相片 或網頁時進行放大或縮小。
- 指定的期間內不使用手機時,手機會關閉觸控 式螢幕。若要開啓螢幕,請按下 [ 0 ] 或 「首頁」鍵。
	- 亦可調整背光時間。在「待機」模式下,開啟 應用程式清單,然後選擇設定→ 聲音與題示  $\rightarrow \, \textcolor{red}{\bar{\textbf{a}}}\, \textcolor{red}{\bar{\textbf{m}}}$ 廊時。

## 鎖定或解除鎖定觸控式螢幕和按 鍵

可以鎖定觸控式螢幕和按鍵,以防意外操作手機。 若要鎖定,請按下 [ 0 ]。若要解除鎖定,請按下 [ 0 ] 或「首頁」鍵,然後用手指輕觸灰色視窗。

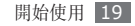

## <span id="page-20-0"></span>開始瞭解待機螢幕

手機處於「待機」模式時,您將看到待機螢幕。 從待 機螢幕,您可以檢視手機狀態並存取應用程式。

待機螢幕具有 7 個頁面。可向左或向右滑動至待機螢 幕的某頁面。亦可從螢幕頂部選擇某點,以便直接移 至待機螢幕中的相應頁面。

## › 增加項目至待機螢幕

可透過增加應用程式捷徑或在應用程式、Widgets 或 資料夾中增加項目,來自訂待機螢幕。若要增加項目 至待機螢幕:

- **2 按下 [ ⊟ ] → 加入**,或輕觸並按住待機螢幕上的 空白區域。
- *2* 選擇項目類別 <sup>→</sup> 項目:
	- 三星 **Widget**:加入三星 Widget 至待機螢 幕。
- **Android Widgets**:加入 Android Widget 至待機螢幕。
- **捷徑**:加入項目捷徑,如應用程式、書籤、聯 絡人等。
- 資料夾:為聯絡人建立新資料來發電器科來。
- 桌面背景:設定桌面背景。

視當前待機螢幕模式而定,可用項目可能有所 不同。

## › 在待機螢幕上移動項目

*1* 輕觸並按住想要移動的項目。

*2* 放大項目後,將其拖曳至您想要的位置。

#### 將項目從待機螢幕上移除

*1* 輕觸並按住想要移除的項目。

放大項目且在應用程式區域顯示資源回收筒圖示, 表示待機螢幕底部的應用程式區域更改為資源回 收筒。

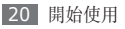

<span id="page-21-0"></span>*2* 將該項目拖曳至資源回收筒。

*3* 該項目和資源回收筒變成紅色時,請放開該項目。

### 使用捷徑面板

在「待機」模式中或使用應用程式時,輕觸指示圖示 區域並向下進行拖曳以便開啟捷徑面板。 可以啟動或 停用無線連接功能,並存取通知清單,例如訊息、通 話、活動或處理狀態。 若要隱藏清單,請將清單的底 部向上拖曳。

從捷徑面板可以使用以下選項:

- Wi-Fi : 啓動或停用 WLAN 連接功能。► 第 [78](#page-78-0) 百
- 藍牙:啓動或停用藍牙無線連接功能。► 第 [76](#page-76-1) 頁
- 安靜:啓動或停用靜音模式。
- 震動: 啓動或停用「震動」模式。

## › 為待機螢幕新增或移除面板

新增或移除待機螢幕的頁面,即可根據喜好和需要整 理 Widget。

- 在「待機」模式下,按下 [ **| = ] → 編輯**。
- 選擇 → 可新增面板,或選擇 來移除頁面。
- *3* 按下 [ ] <sup>→</sup> 儲存。

# 存取應用程式

若要存取手機的應用程式:

- *1* 在「待機」模式下,選擇程式以存取應用程式清 單。
- *2* 向左或向右滑動至另一個應用程式螢幕。 亦可從螢幕頂部選擇某點,以便直接移至相應的 主選單螢幕。

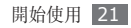

- *3* 選擇應用程式。
	- 使用 Google 提供的應用程式時,您必須擁有 Google 帳號。如果您没有 Google 帳號,請 註冊一個 Google 帳號。
		- 可透過從應用程式清單輕觸並按住應用程式圖 示,新增應用程式捷徑。可以將圖示移至待機 螢幕上想要的位置。
- 按下 [ <del>to</del>] 可返回上一個螢幕;按下「首頁」鍵可 返回待機螢幕。
- 手機具有内建運動感應器,可偵測其方向。如果 在使用某些功能時旋轉手機,介面會自動切換 到橫向檢視。若要設定在旋轉手機時使介面維持 方向不變,請選擇設定 → 聲音與顯示 → 方向。

#### › 整理應用程式

透過更改應用程式清單中應用程式的順序或對其分 組,即可重新整理應用程式,滿足您的喜好和需要。

- 在應用程式清單中,按下 [ **□ ] → 編輯**。
- *2* 輕觸並按住應用程式。
- *3* 將應用程式圖示拖曳至想要的位置。 可以將應用程式圖示移至另一個主選單螢幕。亦可 將最常用的應用程式移動到首頁。
- $4$  按下 [  $\equiv$  ] → 儲存。

#### › 存取最近使用的應用程式

*1* 按住「首頁」鍵打開最近使用過的應用程式清單。

*2* 選擇想要存取的應用程式。

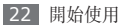

## <span id="page-23-0"></span>自訂手機

按個人喜好設定自訂手機獲取更多功能。

#### › 設定目前時間和日期

- *1* 在「待機」模式下,開啟應用程式清單,然後選擇 設定 → 日期與時間。
- *2* 設定時間和日期並更改其他選項。

# **開啟或關閉觸**碰聲吾

在「待機」模式下,開啟應用程式清單,然後選擇 設定 → 聲音與顯示 → 可聽選擇。

### › 調整鈴聲音量

向上或向下按下「音量」鍵來調整鈴聲音量。

### › 切換到靜音模式

若要啟動或取消手機的靜音,請執行以下作業之一:

- 在「待機」模式下,選擇**電話 → 撥號器**, 輕觸並 按住 **#**。
- 從眷幕頂部開啓捷徑面板,然後選擇**安靜**。
- 在「待機」模式下, 按住 [ 0 ] 並選擇安靜模式。

#### › 更改來電鈴聲

- *1* 在「待機」模式下,開啟應用程式清單,然後選 擇設定 → 聲音與顯示 → 語音通話鈴聲或視訊通 話鈴聲。
- *2* 從清單中選擇鈴聲,然後選擇確定。

### › 啟動切換視窗動畫

在「待機」模式下,開啟應用程式清單,然後選擇  $\mathbb{R}$ 定 → 聲音與顯示 → 動書 → 沒有動書, 部分動書 或全部動畫。

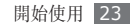

#### · 選擇待機螢幕的底色圖案

- *1* 在「待機」模式中,按下 [ ] <sup>→</sup>底色圖案 <sup>→</sup> 選項。
- *2* 選擇影像。
- *3* 選擇設定底色圖案。

對於對手機上提供的任何預設影像或底色圖案的 使用,三星概不負責。

#### 調整螢幕亮度

- *1* 在「待機」模式下,開啟應用程式清單,然後選擇 設定 → 聲音與顯示 → 亮度。
- 清除**自動亮度調整**旁的核取方塊。
- *3* 拖曳滑塊來調整亮度等級。
- *4* 選擇確定。
- 螢幕亮度等級會影響手機消耗電池電量的快慢 程度。

#### › 設定解鎖圖樣

可以設定解鎖圖樣,以免有人未經您許可便使用您的 手機。

- *1* 在「待機」模式下,開啟應用程式清單,然後選擇  $\mathbb{C}$ 字 $\rightarrow$  位置和安全  $\rightarrow$  設定解銷圖樣  $\circ$
- *2* 按照螢幕上的指示和範例圖案操作,然後選擇下一 步(如有需要)。
- *3* 拖動手指將至少 <sup>4</sup> 個點連接起來,以便畫出一個 圖案。
- *4* 選擇繼續。
- *5* 再次畫出圖案進行確定。
- *6* 選擇確認。

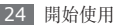

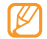

• 設定解瑣圖案後,每次開機都需要輸入該圖 案。如果不希望手機要求輸入該圖案,請在 位置和安全中選擇需要圖樣旁的核取方塊。

- 如果忘記了解除鎖定圖案,請將手機帶至三星 服務中心以解除鎖定。
- 對於因非法軟體所造成的密碼或私人資料遺失 或其他損害,三星概不負責。

### › 鎖定 **SIM** <sup>或</sup> **USIM** <sup>卡</sup>

可以透過啟動由 SIM 或 USIM 卡提供的 PIN 碼來 鎖定手機。

- *1* 在「待機」模式下,開啟應用程式清單,然後選 擇設定 → 位置和安全 → 設定 **SIM** 卡鎖 → 鎖定 **SIM** 卡。
- *2* 輸入 PIN 碼,然後選擇確定。

啓用 PIN 碼鎖定後,每次開啓手機都必須輸入 PIN 碼。

- 如果輸入不正確的 PIN 碼次數過多,將封鎖 您的 SIM 或 USIM 卡。必須輸入 PIN 解鎖 碼 (PUK) 以便解除鎖定 SIM 或 USIM 卡。
	- 如果由於輸入不正確的 PUK 而鎖定 SIM 或 USIM 卡,請將該卡攜至服務供應商處進行 解除鎖定。

#### › 啟動手機追蹤系統

有人在您的手機中插入新 SIM 或 USIM 卡時,手機 追蹤系統功能會自動將該聯絡人號碼傳送至特定收件 人,以協助您定位您的手機並將其找回。

- *1* 在「待機」模式下,開啟應用程式清單,然後選擇 設定 → 位置和安全 → 設定手機追蹤。
- *2* 輸入密碼,然後選擇確定。
- *3* 輸入包括國家代碼的電話號碼(帶有 <sup>+</sup>)。

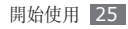

- <span id="page-26-0"></span>*4* 輸入寄件人名稱。
- *5* 輸入要傳送給收件人的文字訊息。

#### *6* 選擇儲存 <sup>→</sup> 同意。

還可透過網路控制丟失的手機。 該功能 的詳細相關資訊,請瀏覽 http://www. samsungdive.com。

# 輸入文字

可以透過從虛擬鍵盤選擇字元或從螢幕上手寫輸入來 輸入文字。

不能輸入某些語言的文字。若要輸入文字,應將 其更改為受支援的書寫語言之一。► 第 [100](#page-100-1) 頁

#### › 更改鍵盤類型

可以更改鍵盤類型。輕觸並按住文字輸入欄位,然後 選擇輸入方法 → 鍵盤類型 (Swype、三星鍵盤或中 文鍵盤)。

## › 使用 **Swype** 鍵盤輸入文字

- *1* 選擇單詞的第一個字元,然後用手指拖曳至第二個 字元,手指無需離開螢幕。
- *2* 在第二個字元上稍停片刻,然後用手指拖曳至下 一個字元。
- *3* 繼續此項操作,直到完成單詞。

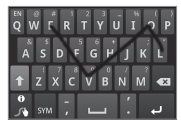

- *4* 在最後一個字元處移開手指。單詞將插入文字輸 入欄中。
- *5* 重覆步驟 1-4 以完成您的文字。

輕觸並按住每個按鍵以輸入其他字元。

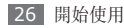

亦可使用以下按鍵:

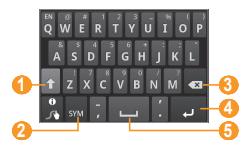

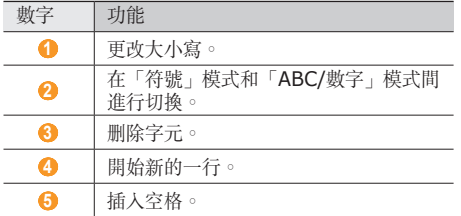

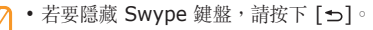

• 若要檢視使用 Swype 鍵盤的相關說明資訊, 請輕觸並按住

## › 使用三星鍵盤輸入文字

- 選擇 **む**,然後選擇文字輸入法。 可以選擇按鍵輸入法(QWERTY 鍵盤或 3X4 鍵 盤)之一,或手寫輸入法 (手寫方塊1或手寫方 塊2)。
- *2* 透過選擇字母數字鍵或在螢幕上書寫來輸入文字。 亦可使用以下按鍵:

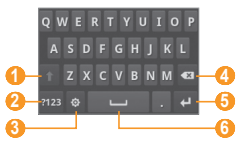

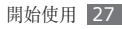

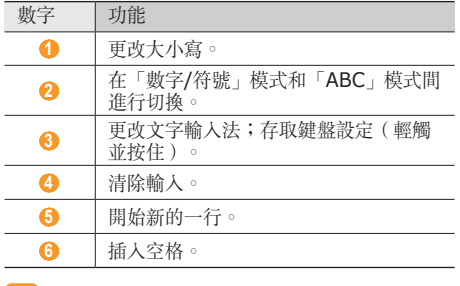

若要更改鍵盤設定,請輕觸並按住 ◆。 

› 使用中文鍵盤輸入文字 透過選擇字母數字鍵或在螢幕上書寫來輸入文字。 亦可使用以下按鍵:

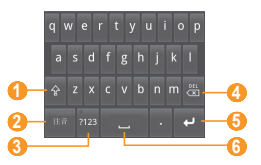

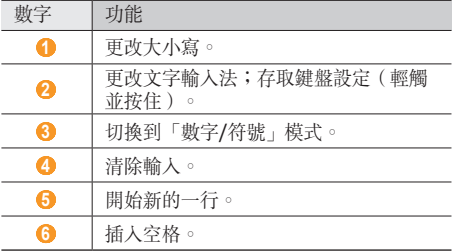

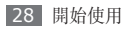

使用鍵盤輸入文字時,可以使用以下模式:

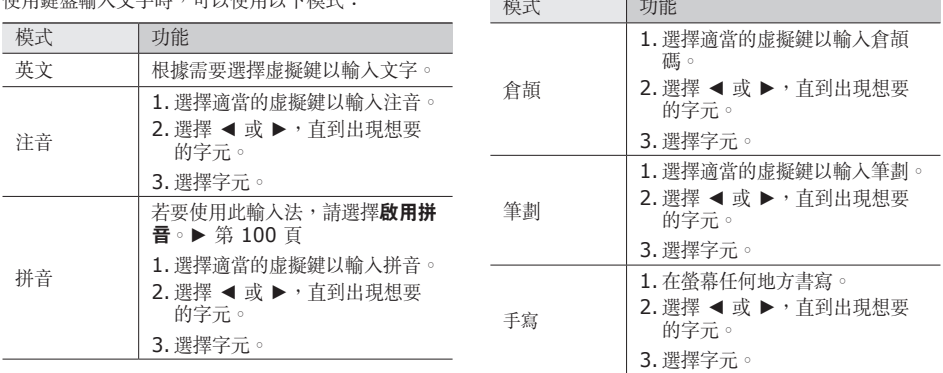

## <span id="page-30-0"></span>› 複製和貼上文字

正在輸入文字時,可以利用複製和貼上功能以便在其 他應用程式中使用文字。

- *1* 輕觸並按住文字輸入欄。
- *2* 在選項清單中選擇選擇文字。
- *3* 沿準備反白顯示的文字用手指進行拖曳。
- *4* 輕觸並按住反白顯示的文字。
- 選擇**複製**進行複製,或**剪下**將文字剪到剪貼簿中。
- *6* 在另一個應用程式中,輕觸並按住文字輸入欄。
- 選擇**貼上**,以將文字從剪貼簿插入至文字欄中。

## 從 **Android Market** 下載應用 程式

在 Android 平台的基礎上,手機的功能可透過安裝附 加應用程式而得到擴展。Android Market 為您提供 了一種方便快捷的方式購買遊戲和手機應用程式。

- 視所在地區而定,本功能可能無法使用。
- 手機會把使用者檔案從已下載的應用程式儲存 到內部 moviNAND™ 記憶體。若要將檔案儲 存到記憶卡,請將手機連線到電腦,然後將檔 案從 moviNAND 複製到記憶卡。

## › 安裝應用程式

- *1* 在「待機」模式下,開啟應用程式清單,然後選 擇 **Market**。
- 當條款和細則出現時,選擇**接受**。
- *3* 選擇項目類別 <sup>→</sup> 項目。

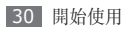

<span id="page-31-0"></span>*4* 選擇安裝(適用於免費程式)或購買。 如果選擇安装,然後選擇確定立即開始下載程式。 如果選擇購買,則需要輸入信用卡資料。請依下列 螢幕說明圖依序執行。

#### 解除安裝應用程式

- 在 Android Market 主畫面中, 按下 [ **□** ] → 下載內容。
- *2* 選擇要刪除的項目。
- *3* 選擇解除安裝 <sup>→</sup> 確定。

## 從網路下載檔案

從網路下載檔案或網路應用程式時,手機會將它們儲 存到記憶卡中。如需查詢所支援的檔案格式,請參閱 「支援的檔案格式」。

從網路下載的檔案可能含有會損壞手機的病毒。 Œ 若要降低風險,請僅從信任的來源下載檔案。

有些媒體檔案中包含數位版權管理以保護版權。 這種保護機制可能會阻止您下載、複製、修改或 傳送某些檔案。

若從網路下載檔案:

- *1* 在「待機」模式下,開啟應用程式清單,然後選 擇網際網路。
- *2* 搜尋檔案或應用程式,並將其下載到手機中。
- *3* 若要安裝從非 Android Market 的其他網站下載 的應用程式,則必須選擇設定→應用程式→ 不明來源。

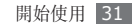

<span id="page-32-0"></span>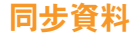

您可以將資料(Google 訊息、行事曆和聯絡人)與 各種 Web 伺服器同步,以及備份或恢復資料。

完成同步後,手機仍會與網路維持連接。如果對網路 進行了任何更改,最新資訊會在您手機上出現,您的 手機隨即會自動開始同步,反之亦然。

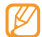

視所在地區而定,本功能可能無法使用。

#### › 設定伺服器帳號

- *1* 在「待機」模式下,開啟應用程式清單,然後選擇 設定 → 帳戶與同步處理。
- *2* 選擇新增帳號 <sup>→</sup> 帳號類型。
- *3* 按照螢幕提示完成帳號設定。

對於線上社群服務,例如 Facebook 或 MySpace,請輸入您的使用者名稱和密碼,然後 選擇登入。

### › 啟動自動同步

- *1* 在「待機」模式下,開啟應用程式清單,然後選擇 設定 → 帳戶與同步處理。
- 選擇自動同步。

*3* 選擇帳號。

*4* 選擇要同步的應用程式。

若要將應用程式從自動同步中排除,可清除要排除的 應用程式旁的核取方塊。

#### › 手動同步資料

*1* 在「待機」模式下,開啟應用程式清單,然後選擇 設定 → 帳戶與同步處理。

*2* 選擇帳號。

*3* 按下 [ ] <sup>→</sup> 立即同步。手機隨即會根據您的設 定開始同步資料。

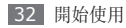

<span id="page-33-0"></span>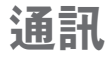

# 通話

瞭解如何使用通話功能,諸如撥打電話和接聽通話, 通話期間使用可用的選項,或自訂及使用通話相關 功能。

#### › 撥打和接聽通話

撥打、接聽、結束或拒絕通話時,可使用按鈕或觸控 式螢幕。

#### 撥打通話

- *1* 在「待機」模式下,選擇電話 <sup>→</sup> 撥號器,輸入區 號和電話號碼。
- *2* 選擇 撥打語音通話。 對於視訊通話,請選擇 @

手機貼近臉部時,手機會自動鎖定觸控式螢幕以 免發生意外操作。

- 若要結束通話, 請選擇結**束通話**。
	- 使用電話簿儲存常用號碼。► 第 [62](#page-62-1) 頁
	- 若要快速存取通話記錄以重撥最近的號碼,請 選擇電話 → 通話記錄。

#### 接聽通話

*1* 有來電時,選擇接受。

- 手機聲響起時,按下「音量」鍵可使鈴聲靜音。
- *2* 若要結束通話,請選擇結束通話。

#### 拒絕通話

有來電時,若選擇**拒絕**。來電者會聽到繁忙音。 若要在拒絶來電時傳送訊息,請選擇**使用訊息拒絕** 來電。

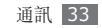

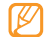

#### 首先輸入要傳送至來電者的文字訊息。在「待 機」模式下,開啟應用程式清單,然後選擇 設定 → 通話設定 → 全部通話 → 使用訊息拒絕 來電。然後,選擇建立並輸入文字訊息。

#### 撥打國際號碼

- **4 在「待機」模式下,選擇電話 → 撥號器**,輕觸並 按住 **0** 插入 + 字元。
- *2* 輸入要撥打的完整號碼(國家代碼、區號和手機號 碼),然後選擇 ■■ 撥打該號碼。

## › 使用耳機

將提供的耳機插入手機,即可撥打和接聽通話:

- 若要接聽通話,請按下耳機按鈕。
- 若要拒絕接聽通話,請住耳機按鈕。
- 若要在電話通話中保留或取消保留,請按住耳機按 鈕。
- 若要結束通話,請按下耳機按鈕。

所提供的耳機僅適用於您的手機,可能與其他手 Ø 機和 MP3 播放器不相容。

#### › 在語音通話中使用選項

在語音通話中可使用下列選項:

- 若要調整通話音量,請向上或向下按下「音量」 鍵。
- 若要保留來電者通話,請選擇 11。若要擷取已保留 通話,請選擇 ■
- 若要撥打另一來電,請選擇**新增通話**並撥打新號 碼。
- 若要接聽另一來電,在來電轉接音響起時,請選擇 接受。手機會詢問是結束還是保留第一個來電。您 必須訂用來電轉接服務,以便使用本功能。
- 若要開啓撥號眷幕,請選擇**撥號鍵盤**。
- 若要啓動免持聽筒功能,請選擇**喇叭**。

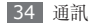

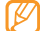

在嘈雜環境中使用免持聽筒功能,您可能很難 聽清楚某些通話內容。為改善音效,請使用正 常手機模式。

- 若要關閉聽筒使其他人無法聽到,請選擇靜音。
- 若要诱渦藍牙耳機接聽並跟對方通話,請選擇**藍牙**。
- 若要開啟電話簿,請按下 [ ] → 聯絡人。
- 若要新增備忘錄,請按下 [ □ ] → 備註。
- 若要在兩個通話間進行切換, 請選擇**切換**。
- 若要進行多方通話(雷話會議), 請撥打或接聽另 一個通話,並在連接到第二方時選擇**合併通話**。重 覆該項操作,以便加入更多方。您必須訂用多方通 話服務,以便使用本功能。
- 若要從目前方連接至保留通話方,請按下 [ ] → 轉移。您將從該通話中中斷。

#### › 在視訊通話中使用選項

在視訊通話中可使用下列選項:

• 若要啓動免持聽筒功能,請選擇**喇叭**。

- 若要關閉聽筒使其他人無法聽到,請選擇靜音。
- 若要隱藏自己的影像以防對方看到,請按下 [ ] → 隱藏我。
- 若要選擇要顯示給對方的備用影像,請按下 [  $\equiv$  ] → 外寄影像。
- 若要開啟撥號螢幕,請按下 [ ] → 撥號鍵盤。
- 若要透過藍牙耳機接聽並跟對方通話,請按下 [ ] → 切換到耳機。
- 若要在前置相機鏡頭與後置相機鏡頭間進行切換, 請按下 [  $\equiv$  ] → 切換相機 ◦
- 若要自訂視訊通話設定,請按下 [ □ ] → 設定。
- 若要使用對方影像,請輕觸並按住對方影像。您可 擷取螢幕影像或錄製視訊通話。
- 若要使用自己的影像, 請輕觸並按住您的影像。您 可調整亮度、透過後置相機鏡頭放大或縮小影像, 或透過前置相機鏡頭套用模糊效果。

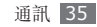
## › 檢視和撥打未接來電

您的手機會在螢幕上顯示未接通話。若要撥打未接通 話號碼,請開啟捷徑面板並選擇未接通話。

### › 使用附加功能

您可以使用各種其他通話相關功能,諸如自動拒絕、 固定撥號號碼 (FDN) 模式、通話轉接或限制。

#### 設定自動拒絕

使用自動拒絕來自動拒絕某些號碼的來電。若要啟動 自動拒絕通話,並設定拒絕清單:

- *1* 在「待機」模式下,開啟應用程式清單,然後選擇 設定 → 通話設定 → 全部通話 → 自動拒絕。
- *2* 選擇啟用自動拒絕來啟動自動拒絕。
- *3* 選擇管理自動拒絕號清單。
- *4* 按下 [ ] <sup>→</sup> 建立。

36 通訊

*5* 輸入要拒絕的號碼,然後選擇儲存。

*6* 若要加入更多號碼,請重複執行步驟 4-5。

#### 使用固定撥號號碼 **(FDN)** 模式

在固定撥號模式下,手機將限制撥出通話,固定撥號 清單中儲存的號碼除外。若要啟動固定撥號模式:

- *1* 在「待機」模式下,開啟應用程式清單,然後選 擇設定 → 通話設定 → 固定撥號號碼 → 啟用固 定撥號。
- 2 輸入 SIM 或 USIM 隨附的 PIN2 碼, 然後選擇 確定。
- 選擇固定撥號清單,然後加入要在固定撥號號碼 (FDN) 模式下使用的聯絡人。

#### 設定通話轉接

通話轉接是一種網路功能,用於將來電傳送到指定的 另一號碼。您可設定此功能,分別用於您無法接聽通 話時的幾種情況,諸如您正在接聽手機,或您不在服 務地區。

若要設定語音通話的通話轉接:

- *1* 在「待機」模式下,開啟應用程式清單,然後選擇  $\Rightarrow$   $\mathbb{R} \rightarrow \mathbb{R}$ 話設定  $\rightarrow$  語音通話  $\rightarrow$  來雷轉接  $\circ$
- *2* 選擇某一情況。
- *3* 輸入將轉接通話號碼,然後選擇更新。 您的設定將傳送到網路。

若要設定視訊通話的通話轉接:

- *1* 在「待機」模式下,開啟應用程式清單,然後選擇 設定 → 通話設定 → 視訊通話 → 視訊通話轉接。
- *2* 選擇某一情況。
- *3* 輸入將轉接通話號碼,然後選擇啟用。 您的設定將傳送到網路。

#### 設定通話限制

通話限制是一種網絡功能,用於限制某些類型的通 話,避免他人用您的手機撥打電話。

- *1* 在「待機」模式下,開啟應用程式清單,然後選擇 設定 → 通話設定 → 語音通話 → 通話限制。
- *2* 選擇要限制的通話類型。
- *3* 輸入通話限制密碼,然後選擇確定。 您的設定將傳送到網路。

#### 設定來電插撥

通話轉接是一種網路功能,用於您處於通話時提醒其 他來電。

在「待機」模式下,開啟應用程式清單,然後選擇 設定 → 通話設定 → 語音通話 → 來電插撥。您的設定 將傳送到網路。

本功能僅用於語音通話。

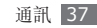

#### › 檢視通話記錄

您可以檢視按其類型篩選的通話記錄。

*1* 在「待機」模式下,選擇電話 <sup>→</sup> 通話記錄。 *2* 按下 [ ] <sup>→</sup> 檢視方式 <sup>→</sup> 通話記錄的分類選項。 從通話記錄中,透過快速向左側或向右側滑動聯 絡人,可撥打電話或直接傳送訊息至聯絡人。

*3* 選擇記錄,檢視其詳細資料。

從詳細資料檢視表中,您可以撥打號碼、傳送訊 息至號碼,或將號碼加入電話簿或拒絕清單。

# 訊息

瞭解如何建立和傳送文字 (SMS)、多媒體 (MMS) 或 電子郵件訊息,然後檢視或管理傳送或接收的訊息。 在本地服務地區傳送或接收訊息,可能產生附加 費用。如需詳細資訊,請聯絡您的服務供應商。

### › 傳送文字訊息

*1* 在「待機」模式下,選擇訊息 <sup>→</sup> 新訊息。

*2* 選擇聯絡人。

您可手動輸入號碼,或透過選擇另一按鈕從最近收 件人或聯絡人群組中選擇一個。

- *3* 選擇聯絡人旁的核取方塊,然後選擇加入。
- *4* 選擇輕觸以撰寫並輸入訊息文字。 若要插入表情符號,請按下 [ □ ] → **插入笑臉**。
- *5* 選擇傳送以傳送訊息。

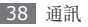

### › 傳送多媒體訊息

*1* 在「待機」模式下,選擇訊息 <sup>→</sup> 新訊息。

*2* 選擇聯絡人。

您可手動輸入號碼,或透過選擇另一按鈕從最近收 件人或聯絡人群組中選擇一個。

- *3* 選擇聯絡人旁的核取方塊,然後選擇加入。 輸入電子郵件地址時,手機會將訊息轉換為多媒 體訊息。
- *4* 選擇輕觸以撰寫並輸入訊息文字。 若要插入表情符號,請按下 [ ן=] → 插入笑臉。
- *5* 按下 [ ] <sup>→</sup> 附加 <sup>→</sup> 選項,附加一個項目。 您可從檔案清單中選擇某一檔案,或建立新相片、 影片或聲音。
- 6 按下 [ **□** ] → **加入主旨**,為訊息增加一個主旨。

*7* 選擇傳送以傳送訊息。

# › 檢視文字訊息或多媒體訊息。

*1* 在「待機」模式下,選擇訊息。 您的訊息按聯絡人歸入訊息主旨,如通訊工具。

*2* 選擇聯絡人。

*3* 從訊息主旨中選擇文字或多媒體訊息。

*4* 對於多媒體訊息,請選擇 以檢視附件。

## › 收聽語音信箱訊息

如果已設定將未接來電轉接到語音信箱伺服器,來電 者可在您未接聽來電時留下語音訊息。若要進入語音 信箱收件匣,並聽取語音郵件訊息:

- *1* 在「待機」模式下,選擇電話 <sup>→</sup> 撥號器,輕觸並 按住 **1**。
- *2* 按照語音信箱伺服器的指示操作。
- 必須儲存語音信箱伺服器編號,然後存取伺服 器。服務供應商可為您提供此號碼。

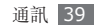

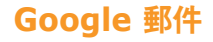

您可將從 Google Mail™ 擷取的新電子郵件訊息 轉至您的收件匣。進入該應用程式時,收件匣螢幕 便會出現。標題欄中將顯示未讀訊息的總數,並且 未讀訊息會以黑體形式顯示。如果您標記一條訊 息,則此訊息標籤週圍便會出現一個帶顏色的矩形 選框。

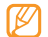

視所在地區而定,本功能可能無法使用。

### › 傳送電子郵件訊息

- *1* 在「待機」模式下,開啟應用程式清單,然後選 擇 **Gmail**。
- 2 按下 [ **□ ] → 撰寫郵件**。
- *3* 在收件者欄位中輸入姓名或地址。
- *4* 輸入主旨和訊息。
- 5 若要附加影像檔案,請按下 [ **□** ] → **附加** → 檔案。
- *6* 選擇傳送以傳送訊息。

### › 檢視電子郵件訊息

- *1* 在「待機」模式下,開啟應用程式清單,然後選 擇 **Gmail**。
- *2* 選擇電子郵件訊息。

從訊息檢視表中,使用下列選項:

- 若要回覆訊息,請選擇回覆。
- 若要向全部收件人回覆訊息,請選擇**全部回覆**。
- 若要轉寄訊息給其他人,請選擇**轉寄**。
- 若要檢視附件,請選擇附件項目旁的**預覽**。若要將 其儲存至手機,請選擇下載。

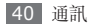

- 若要壓縮該訊息,請選擇**封存**。
- 若要删除該訊息,請選擇**刪除**。
- 若要檢視舊訊息,請選擇較舊。

#### › 透過標籤整理電子郵件

您可以透過標記訊息來整理您的電子郵件,或加上星 號標記重要訊息。可使用標籤過濾器來篩選訊息。

#### 為訊息增加標籤

- *1* 在收件匣螢幕中輕觸並按住一個訊息。
- *2* 選擇變更標籤。
- *3* 選擇要增加的標籤,然後選擇確定。

#### 為訊息增加星號

- *1* 在收件匣螢幕中輕觸並按住一個訊息。
- *2* 選擇標上星號。即可啟動該訊息旁的星號圖示。

#### 篩選訊息

在收件匣螢幕中按下 [ **□ ] → 檢視標籤**。

*2* 選擇要檢視的訊息標籤。

# 電子郵件

瞭解如何透過個人或公司電子郵件帳號傳送或檢視電 子郵件訊息。

## › 設定電子郵件帳號

- *1* 在「待機」模式下,開啟應用程式清單,然後選 擇電子郵件。
- *2* 輸入電子郵件地址和密碼。
- *3* 選擇下一步(對於 Google <sup>郵</sup> 件、Hotmail、Yahoo 或 AOL 帳號)或手動設定 (對於其他公司電子郵件帳號)。

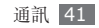

*4* 請依下列螢幕說明圖依序執行。

完成設定電子郵件帳號後,電子郵件訊息即會下載至 您的手機。如果建立了兩個以上的帳號,可在電子郵 件帳號間進行切換;按下 [ | □ ] → 帳號並選擇您想要 從其接收郵件的帳號。

#### 傳送電子郵件訊息

- *1* 在「待機」模式下,開啟應用程式清單,然後選擇 電子郵件 → 電子郵件帳號。
- 2 按下 [ <del>□</del> ] → 撰寫。
- *3* 選擇聯絡人。

您可手動輸入電子郵件地址,或透過選擇另一按鈕 從最近收件人或群組中選擇一個。

- *4* 選擇抄送/密送欄位以增加多個收件人。
- *5* 選擇主旨欄位以便輸入主旨。
- *6* 選擇文字輸入欄位以便輸入電子郵件文字。
- *7* 選擇加入附件並附加檔案。 您可選擇影像、影片或聲音剪輯。
- *8* 選擇傳送以傳送訊息。
- 如果您處於離線狀態或不在所屬服務地區内,則 手機會把此訊息保留在訊息主旨清單內,直至您 重新連線和身處所屬服務地區內。

#### › 檢視電子郵件訊息

開啟一個電子郵件帳號時,您可檢視先前獲取的離線 電子郵件,或連線到電子郵件伺服器檢視新訊息。您 還可在收取電子郵件訊息後離線檢視。

- *1* 在「待機」模式下,開啟應用程式清單,然後選擇 雷子郵件 → 雷子郵件帳號。
- 2 按下 [ **□ ] → 重新整理**以更新訊息資料來。

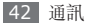

*3* 選擇電子郵件訊息。

從訊息檢視表中,使用下列選項:

- 若要回覆訊息,請選擇**回覆**。
- 若要删除該訊息,請選擇**刪除**。
- 若要向全部收件人回覆訊息,請選擇**全部回覆**。
- 若要檢視附件,請選擇**開啟**。若要將其儲存至手 機,請選擇儲存。
- 若要轉寄其他人,請按下 [  $\equiv$  ] → 轉寄。

# **Google Talk**

瞭解如何透過 Google Talk™ 與朋友和家人聊天。

視所在地區而定,本功能可能無法使用。

# 新增朋友至您的朋友名單

- *1* 在「待機」模式下,開啟應用程式清單,然後選擇 **Google Talk**。 朋友名單顯示了您所有的 Google Talk 聯絡人, 一目瞭然。
- *2* 按下 [ ] <sup>→</sup> 新增朋友。
- 輸入朋友電子郵件地址,然後選擇**傳送邀請**。

朋友接受邀請時,該名朋友即加至朋友名單。

# › 開始聊天

- *1* 在「待機」模式下,開啟應用程式清單,然後選擇 **Google Talk**。
- *2* 從朋友名單中選擇一名朋友。聊天螢幕開啟。
- 輸入訊息,選擇**傳送**。 若要插入表情符號,請按下 [  $\equiv$  ] → 更多 → 插入 表情符號。

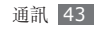

- 者要在衆多當前聊天中進行切換,請按下 [ **□** ] → 切換聊時通訊。
- *5* 若要結束聊天,請按下 [ ] <sup>→</sup> 結束聊時通訊。

# **Social Hub**

瞭解如何存取 Social Hub™,一個集電子郵件、訊 息、即時訊息、聯絡人或行事曆資訊於一身的通訊應 用程式。如需詳細資訊,請瀏覽 http://socialhub. samsungmobile.com。

- *1* 在「待機」模式下,開啟應用程式清單,然後選擇 **Social Hub**。
- *2* 檢視並使用 Social Hub 提供的內容。

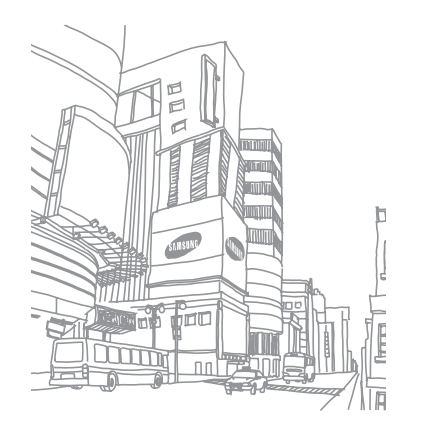

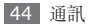

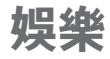

# 相機

瞭解如何拍攝和檢視相片及影片。可拍攝解析度高達 2560 x 1920 像素 (5M 像素)的相片, 和解析度高 達 1280 x 720 像素的影片。

## › 拍攝相片

- *1* 在「待機」模式下,開啟應用程式清單,然後選 擇相機。
- *2* 逆時針旋轉手機,以便橫向檢視。
	- 相機介面只在螢幕橫向時出現。
		- 相機在指定的期間內未使用,即會自動關閉。
		- 視拍攝場景或拍攝條件而定,記憶體容量可 能不同。

將鏡頭瞄準目標,進行各項必要調整。

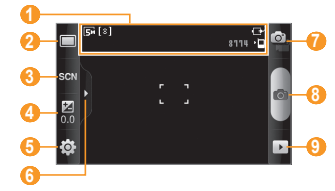

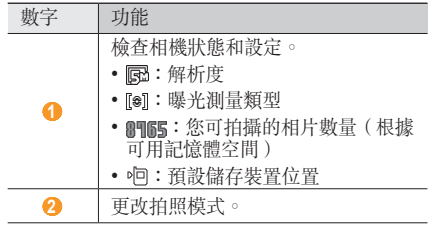

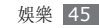

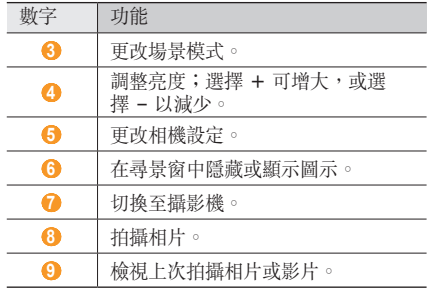

- *4* 按下「音量」鍵放大或縮小。
- *5* 輕觸要對焦預覽螢幕的地方。 對焦框移至觸摸的地方,並在目標出現在焦點時 變綠。

*6* 選擇 拍照。 相片會自動儲存。

拍攝相片後,選擇 | 以便檢視所拍相片。

- 若要檢視更多相片,請向左或向右滾動。
- 若要放大或縮小,請選擇 @ 或 @。您亦可用兩 根手指輕觸螢幕,然後分開手指(合攏則會縮小顯 示)。

#### › 使用為各種場景預設選項進行拍攝

您的相機提供為各種場景所預設的設定。您可以輕鬆 為拍攝條件和目標選擇適當的模式。

例如夜間拍照,您可以選擇曝光更多的夜間模式。

- *1* 在「待機」模式下,開啟應用程式清單,然後選 擇相機。
- *2* 逆時針旋轉手機,以便橫向檢視。
- 選擇 800N → 場景 →  $\Box$ •

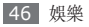

- *4* 進行所有必要的調整。
- *5* 選擇 拍照。

### 連續拍攝相片

您可以輕鬆地連續拍攝移動目標的相片。這對拍攝玩 遊戲或運動中的小孩十分好用。

- *1* 在「待機」模式下,開啟應用程式清單,然後選 擇相機。
- *2* 逆時針旋轉手機,以便橫向檢視。
- 選擇 □→連續。
- *4* 進行所有必要的調整。
- **輕觸並按住 。相機將繼續拍照,直到您鬆開相** 機快門。

### › 拍攝全景相片

您可使用「全景」拍攝模式,拍攝廣角全景相片。該 模式適於拍攝風景。

- *1* 在「待機」模式下,開啟應用程式清單,然後選 擇相機。
- *2* 逆時針旋轉手機,以便橫向檢視。
- 選擇 □→全景。
- *4* 進行所有必要的調整。
- 選擇 **⊙** 拍第一張相片。
- *6* 緩慢任意地移動手機,以便將小綠框與尋景窗對 齊。

將小綠框與尋景窗對齊時,相機將自動拍攝下一 張相片。

重複步驟 6,即可完成全景相片。

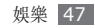

# › 在微笑拍攝模式下拍照

您的相機可識別人臉,並協助您拍攝他們的笑臉。

- *1* 在「待機」模式下,開啟應用程式清單,然後選 擇相機。
- *2* 逆時針旋轉手機,以便橫向檢視。
- 3 選擇 □→微笑拍攝。
- *4* 進行所有必要的調整。
- *5* 選擇 。
- *6* 將相機鏡頭對準攝影目標。

手機會識別影像中的人,並偵測他們的笑臉。人物 微笑時,手機會自動拍照。

# › 用自拍模式拍攝相片

您可隨意使用前置相機鏡頭進行自拍。

- *1* 在「待機」模式下,開啟應用程式清單,然後選 擇相機。
- *2* 逆時針旋轉手機,以便橫向檢視。
- 3 選擇 □→自拍。
- *4* 進行所有必要的調整。
- *5* 選擇 拍照。

# › 拍攝美顏相片

使用「美顏」模式可隱藏面部瑕疵。

- *1* 在「待機」模式下,開啟應用程式清單,然後選 擇相機。
- *2* 逆時針旋轉手機,以便橫向檢視。

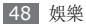

- 3 選擇 □→美顏模式。
- *4* 進行所有必要的調整。
- *5* 選擇 拍照。

### › 拍攝復古相片

可套用色彩濾鏡來拍攝具古典氣質的相片。

- *1* 在「待機」模式下,開啟應用程式清單,然後選 擇相機。
- *2* 逆時針旋轉手機,以便橫向檢視。
- 3 選擇 □→復古。
- 選擇 <br /> **A** 來選擇色彩濾鏡。
- *5* 進行所有必要的調整。
- *6* 選擇 拍照。

# › 拍攝合成相片

您可用相同背景拍攝兩張相片,然後將每一相片的左 幅和右幅合成一張相片。該功能適用於您打算與某一 朋友合影,但無其他人可為您拍照時。

- *1* 在「待機」模式下,開啟應用程式清單,然後選 擇相機。
- *2* 逆時針旋轉手機,以便橫向檢視。
- 3 選擇 □→ 插入。
- *4* 進行所有必要的調整。
- *5* 選擇 拍第一張相片。

第一張相片的半幅顯示為下一相片的透明指引。

- *6* 透過該指引的協助,進行任意必要的調整。
- 選擇 **⊙** 拍第二張相片。
	- 手機將自動將第一張相片的左幅與第二張相片的右 幅合成一張相片。

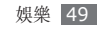

### › 拍攝動作相片

您可以拍攝移動目標的鏡頭,然後將其組合為一張相 片來顯示該動作。

- *1* 在「待機」模式下,開啟應用程式清單,然後選 擇相機。
- *2* 逆時針旋轉手機,以便橫向檢視。

3 選擇 □→ 動作。

- *4* 進行所有必要的調整。
- *5* 選擇 拍第一張相片。
- *6* 移動手機以追蹤移動目標。 手機自動拍攝下一張相片。
- **/ 繼續追蹤目標,直到手機將動作相片所需的所有鏡** 頭完成拍攝為止。

# › 在卡通模式下拍攝相片

您可以拍攝具卡通效果的相片。

- *1* 在「待機」模式下,開啟應用程式清單,然後選 擇相機。
- *2* 逆時針旋轉手機,以便橫向檢視。
- <sup>3</sup> 選擇 □ → 卡通。
- *4* 進行所有必要的調整。
- *5* 選擇 拍照。

### › 自訂相機設定

拍攝相片前, 選擇 3→ 〇 進入以下選項:

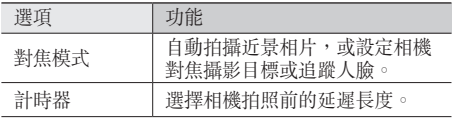

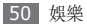

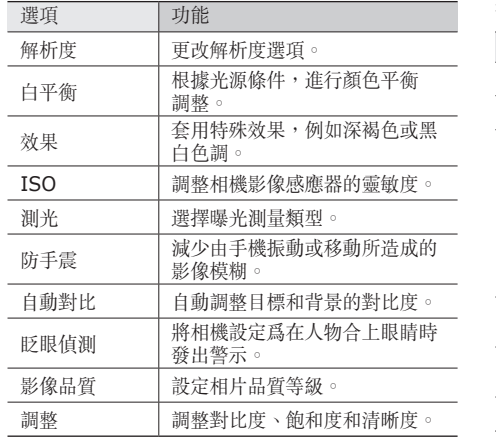

拍攝相片前, 選擇 <br →  $\bigcirc$  進入以下設定:

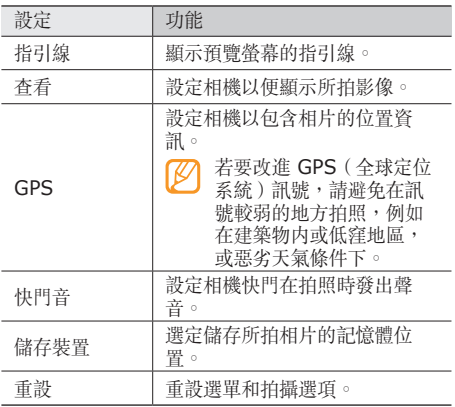

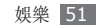

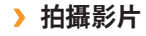

- 在「待機」模式下,開啟應用程式清單,然後選 擇相機。
- 逆時針旋轉手機,以便橫向檢視。
- 選擇 切換到攝影機。
- 將鏡頭瞄準目標,進行各項必要調整。

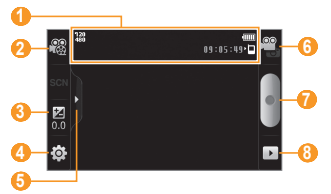

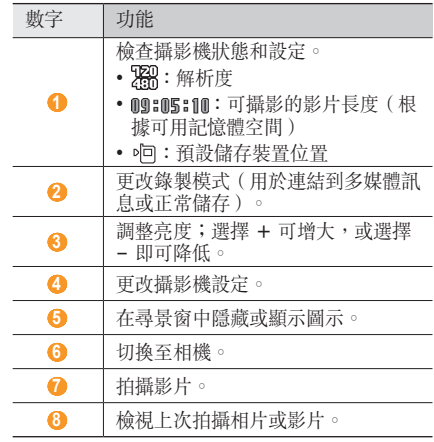

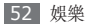

- *5* 按下「音量」鍵放大或縮小。
- *6* 選擇 開始錄製。
- *7* 選擇 停止錄製。

#### 影片會自動儲存。

若傳送速度低,則相機可能無法正確錄製影片  $\mathbb{Z}$ 到記憶卡。

拍攝影片後,選擇 □ 可檢視所錄影片。

- 若要檢視更多影片,請向左或向右滾動。
- 若要播放影片,請在螢幕中心選擇**播放**。
- 若要删除影片,請選擇 [ **| = | ] → 刪除**。
- 若要透過多媒體訊息、電子郵件或藍牙無線功能傳 送影片到其他人,請選擇 [ □ ] →分享。

# › 自訂攝影機設定

拍攝影片前,選擇 5 → 2 可進入以下選項:

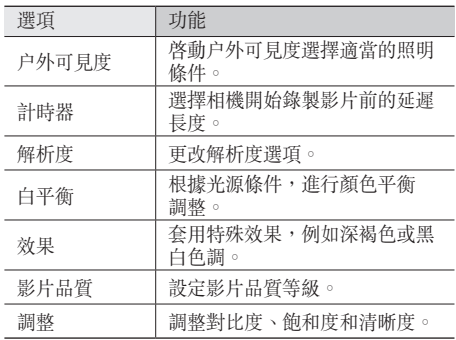

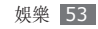

拍攝影片前,選擇 63→ ● 可進入以下設定:

| 設定   | 功能                   |
|------|----------------------|
| 指引線  | 顯示預覽螢幕的指引線。          |
| 錄音   | 開啓或關閉音訊。             |
| 杳看   | 設定相機以便顯示所錄製影片。       |
| 儲存裝置 | 選擇儲存所錄製影片的記憶體<br>位置。 |
| 重設   | 重設選單和拍攝選項。           |

# <span id="page-54-0"></span>視訊播放器

瞭解如何使用視訊播放器來播放各種影片。視訊播放 器支援下列檔案格式:3gp、mp4、avi、wmv、 flv、mkv(Codec:MPEG4、H.263、Sorenson H.263、H.264、VC-1、DivX/XviD)。

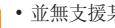

- 並無支援某些檔案格式,視手機軟體而定。
- 如果檔案大小超出可用的記憶體,開啟檔案時 會出現錯誤。
- *1* 在「待機」模式下,開啟應用程式清單,然後選擇 視訊播放器。
- *2* 選擇要播放的影片。
- *3* 逆時針旋轉手機,以便橫向檢視。
- *4* 使用下列圖示來控制播放:

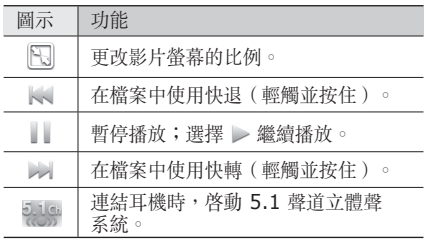

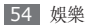

# 媒體瀏覽器

瞭解如何檢視或播放手機記憶體和記憶卡上儲存的 影片。

# › 支援的檔案格式

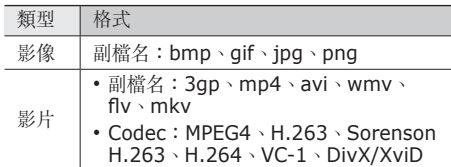

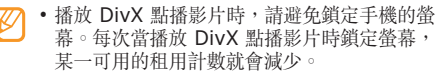

- 並無支援某些檔案格式,視手機軟體而定。
- 如果檔案大小超出可用的記憶體,開啓檔案時 會出現錯誤。

# › 檢視相片

- *1* 在「待機」模式下,開啟應用程式清單,然後選擇 媒體瀏覽器。
- *2* 選擇資料夾。
- *3* 若要更改檢視模式,請在螢幕右上方選擇 <sup>或</sup> 。
- *4* 選擇要檢視的相片(不帶圖示)。

檢視相片時,可使用以下選項:

- 若要檢視更多相片,請向左或向右滑動。
- 若要放大或縮小,請選擇 @ 或 @ 。 您亦可用兩 根手指輕觸螢幕,然後分開手指(合攏則會縮小顯 示)。
- 若要開始所選資料夾中的投影片放映,請選擇幻燈 片。輕觸螢幕停止投影片放映。

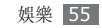

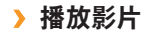

- *1* 在「待機」模式下,開啟應用程式清單,然後選擇 媒體瀏覽器。
- 選擇要播放的影片(有 圖示)。
- *3* 逆時針旋轉手機,以便橫向檢視。
- *4* 用虛擬鍵來控制播放。► <sup>第</sup> [54](#page-54-0) <sup>頁</sup>

### › 共享影像或影片

- *1* 在「待機」模式下,開啟應用程式清單,然後選擇 媒體瀏覽器。
- *2* 選擇資料夾。
- *3* 選擇影像或影片檔案。
- <sup>- 選擇</sup> [ **| =**=] → **分享** → 共享選項。

# 音樂播放器

瞭解如何使用音樂播放器時聆聽喜愛的音樂。音樂播 放器支援下列檔案格式:amr、mp3、aac、wma、 ogg、wav、mid、rtttl、rtx、ota、imy (Codec:MP3、AAC/AAC+/eAAC+、 WMA、OGG、AMRNB/ AMR-WB、WAV、AC3、 MIDI、RTTTL/RTX、OTA、i-Melody)

- 並無支援某些檔案格式,視手機軟體而定。
	- 如果檔案大小超出可用的記憶體,開啟檔案時 會出現錯誤。

### › 加入音樂檔案至手機

首先將檔案傳送至您的手機或記憶卡中:

- 從無線網路下載。 ▶ 第 [68](#page-68-0) 百
- 使用選購的 Samsung Kies,從電腦下載。 ► 第 [83](#page-83-0) 頁
- 透過藍牙接收。► 第 [77](#page-77-0) 頁
- 複製到記憶卡。► 第 [84](#page-84-0) 頁

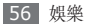

• 與 Windows Media Player 11 同步處理。 ► 第 [83](#page-83-1) 頁

### › 播放音樂

將音樂檔案傳送至手機或記憶卡後:

- *1* 在「待機」模式下,開啟應用程式清單,然後選擇 音樂播放器。
- *2* 在音樂類別中向左或向右滾動。
- *3* 選擇音樂檔案。
- *4* 使用下列圖示來控制播放:

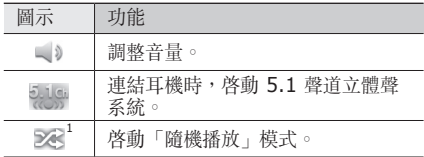

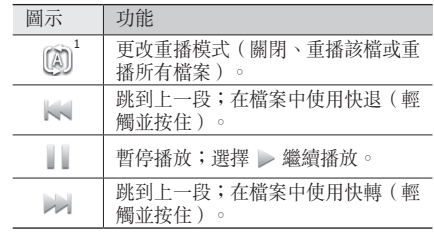

- 1. 輕觸播放器螢幕時,會顯示這些圖示。
- 聆聽多聲道內容(例如 DVD 電影)時, SRS CS Headphone™ 透過標準耳機,可為 您帶來 5.1 聲道立體聲體驗。
	- WOW HD™ 透過渾厚、豐富的低音和高頻率 清晰度,大幅度改善了音訊播放品質,帶來夢 幻般的 3D 娛樂體驗。

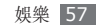

#### › 存取專輯清單

- *1* 在「待機」模式下,開啟應用程式清單,然後選擇 音樂播放器。
- *2* 逆時針旋轉手機,以便橫向檢視。 螢幕切換到專輯檢視表。
- *3* 在專輯中向左或向右滾動。
- *4* 選擇要開始播放的專輯影像。
- 5 選擇 | | 或 → 以暫停或繼續目前的播放。
- 6 選擇 ≥ 切換到圓圈檢視表。
- *7* 拖曳圓圈即可選擇曲目。 若要切換至另一類別,請選擇全部 → 類別。
- *8* 選擇 切換回專輯檢視表。

### › 建立播放清單

- *1* 在「待機」模式下,開啟應用程式清單,然後選擇 音樂播放器。
- *2* 選擇播放清單。
- *3* 按下 [ ] <sup>→</sup> 建立。
- *4* 輸入新播放清單名稱,然後選擇儲存。
- *5* 選擇加入音樂。
- *6* 選擇要包含的檔案,並選擇加入。

在播放期間,您可透過按下 [ □ ] → 加到播放清單, 來加入檔案到播放清單。

### › 加入歌曲至快速清單

您可加入歌曲至快速清單,並將其儲存為播放清單。 在播放期間,按下 [ □ ] → 加入快速清單, 將目前歌 曲加入到快速清單。

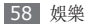

若要前往快速清單,請從音樂播放器主<br />
若要前往快速清單, **清單 → 快速清單**。若要將快速清單儲存為播放清單, 請按下 [ □ ] → 另存為播放清單。

# › 自訂音樂播放器設定

- *1* 在「待機」模式下,開啟應用程式清單,然後選擇 音樂播放器。
- 2 按下 [ <del>□</del> ] → 設定。
- *3* 調整下列設定,以便自訂音樂播放器:

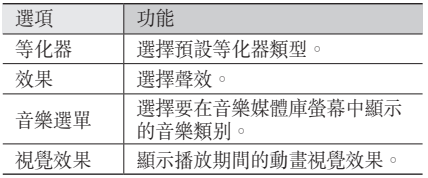

# **FM** 收音機

瞭解如何在 FM 廣播上收聽音樂和新聞。若要收聽 FM 廣播,必須連結提供的耳機,它可作為收音機無 線天線。

# › 收聽 **FM** 廣播

- *1* 將提供的耳機插入手機。
- *2* 在「待機」模式下,開啟應用程式清單,然後選 擇 **FM** 收音機。
- *3* 選擇 開啟 FM 廣播。

FM 收音機會自動搜尋並儲存可用的電台。

- 首次開啓 FM 收音機時,手機將提示您開啓 自動搜尋。
	- 自動搜尋僅會找出訊號足夠強的廣播電台。

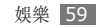

*4* 使用下列按鍵來控制 FM 廣播:

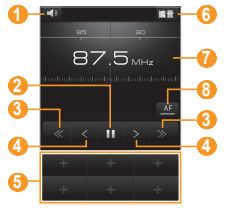

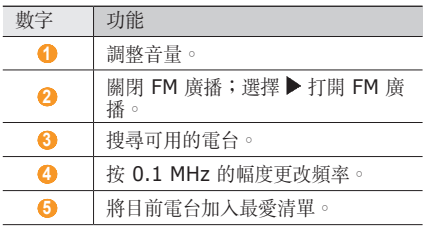

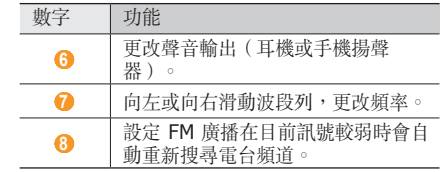

### › 自動儲存電台

- *1* 將提供的耳機插入手機。
- *2* 在「待機」模式下,開啟應用程式清單,然後選 擇 **FM** 收音機。
- *3* 選擇掃描 <sup>→</sup> 搜尋選項。 FM 收音機會自動搜尋並儲存可用的電台。
- 4 從所有電台清單中選擇所需電台,然後按下「<del>」</del>] 返回到 FM 收音機螢幕。

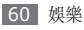

### › 將電台加入最愛清單

*1* 將提供的耳機插入手機。

- *2* 在「待機」模式下,開啟應用程式清單,然後選 擇 **FM** 收音機。
- *3* 選擇 開啟 FM 選擇。
- *4* 滑動至想要的電台。
- *5* 選擇 <sup>+</sup> 加到最愛清單中。

# › 自訂 **FM** 收音機設定

*1* 在「待機」模式下,開啟應用程式清單,然後選 擇 **FM** 收音機。

2 按下 [ <del>□</del> ] → 設定。

*3* 調整下列設定,以便自訂 FM 收音機:

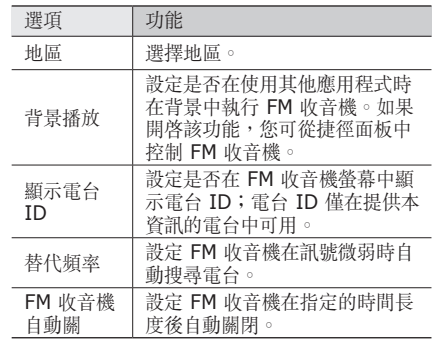

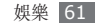

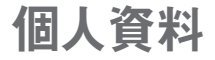

# 聯絡人

瞭解如何建立和管理在手機的記憶體或 SIM、USIM 卡上儲存的個人或商務聯絡人清單。您可以儲存名 稱、手機號碼、住家電話號碼、電子郵件地址、生日 和更多聯絡人。

### › 建立聯絡人

*1* 在「待機」模式下,選擇聯絡人。

*2* 選擇建立聯絡人。

*3* 選擇儲存位置。

*4* 輸入聯絡人資料。

- 如果要將聯絡人儲存在 SIM 或 USIM 卡上,可 以僅儲存聯絡人的名稱和電話號碼。
- *5* 選擇儲存將聯絡人加入至記憶體。

您亦可從撥號螢幕建立聯絡人。

- *1* 在「待機」模式下,選擇電話 <sup>→</sup> 撥號器。
- *2* 輸入手機號碼。
- *3* 選擇 [ ] <sup>→</sup>加到聯絡人 <sup>→</sup> 建立聯絡人。
- *4* 選擇儲存位置。
- *5* 輸入聯絡人資料。
- *6* 選擇儲存將聯絡人加入至記憶體。

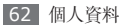

### › 匯入或匯出聯絡人

*1* 在「待機」模式下,選擇聯絡人。

*2* 按下 [ ] <sup>→</sup> 更多 <sup>→</sup> 匯出**/**匯入。

*3* 選擇要匯入或匯出的選項。

*4* 若要匯入聯絡人,請選擇匯入選項。

# › 尋找連絡人

*1* 在「待機」模式下,選擇聯絡人。

- *2* 在聯絡人清單中向上或向下滾動。
- *3* 選擇聯絡人名稱。

找到聯絡人後,您可以:

- 透過選擇**通話或視訊通話**致電聯絡人。
- 透過選擇**訊息**傳送訊息。

• 透過按下 [ ] → 編輯來編輯聯絡人資料。

# › 設定快速撥號號碼

*1* 在「待機」模式下,選擇聯絡人。

- *2* 按下 [ ] <sup>→</sup> 快速撥號。
- *3* 選擇位置號碼 <sup>→</sup> 聯絡人。
- 透過輕觸並按住撥號螢幕上的位置號碼,可快速 撥打該號碼。

# › 建立名片

- *1* 在「待機」模式下,選擇聯絡人。
- 2 按下 [ **□ ] → 我的設定**。
- *3* 輸入自己的個人資料。

#### *4* 選擇儲存。

可以透過附加到訊息或電子郵件來傳送名片,或 者通過藍牙無線功能來轉送名片。

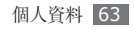

#### · 從社群帳戶中擷取聯絡人

您可以檢視社群網站帳號清單,並選擇將網站聯絡人 加入到手機聯絡人中的帳號。

- *1* 在「待機」模式下,選擇聯絡人。
- *2* 按下 [ ] <sup>→</sup> 連結好友。
- *3* 選擇帳號。

#### › 建立聯絡人群組

透過建立聯絡人群組,您可以管理多個聯絡人,並傳 送訊息或電子郵件給整個群組。首先建立一個群組。

- *1* 在「待機」模式下,選擇聯絡人 <sup>→</sup> 群組。
- 2 按下 [  $\equiv$  ] → 建立。
- *3* 輸入群組名稱並選擇鈴聲。
- *4* 選擇儲存。

# › 複製聯絡人

*1* 在「待機」模式下,選擇聯絡人。

- *2* 選擇聯絡人。
- *3* 按下並選擇複製選項(從手機到 SIM <sup>或</sup> USIM 卡,反之亦然)。

## › 檢視通訊記錄

您可以檢視通話、訊息、電子郵件或 SNS 主旨的通 訊記錄。

*1* 在「待機」模式下,選擇聯絡人 <sup>→</sup> 歷程記錄。

*2* 選擇要檢視的項目。

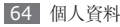

# › 檢視社交網路活動

您可以檢視聯絡人在社交網路服務(例 如,facebook、MySpace 和 twitter)中的最近 活動。

**4 左「待機」模式下,選擇<b>踏絡人 → 活動**。

*2* 選擇要檢視的項目。

# 行事曆

瞭解如何建立和管理每日、每周或每月活動,並設定 鬧鍾來提醒您重要的活動。

## › 建立活動

*1* 在「待機」模式下,開啟應用程式清單,然後選 擇日曆。

#### 2 按下 [ **□** ] → **建立**。

*3* 按要求輸入活動詳情。

#### *4* 選擇儲存。

# › 檢視活動

若要更改行事曆檢視方式:

- *1* 在「待機」模式下,開啟應用程式清單,然後選 擇日曆。
- *2* 從行事曆頂部選擇檢視模式。

若要檢視特定日期的活動:

- *1* 在「待機」模式下,開啟應用程式清單,然後選 擇日曆。
- *2* 選擇行事曆上的日期。在月檢視方式下,已排程活 動的天由一個小三角形指示。

若要透過手動輸入某日以移至特定的天,請按下  $[$   $\equiv$   $]$   $\rightarrow$  轉至, 透過選擇 + 或 - 以輸入日期, 然 後選擇設定。

若要選擇今天,請按下 [  $\equiv$  ] → 今天。

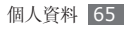

*3* 選擇活動,檢視其詳細資料。

透過按下 [ □ ] → 傳送透過 → 選項, 可將活動 傳送給其他人。

# 備忘錄

瞭解如何記錄重要資訊並日後儲存和檢視。

# 建立備忘錄

- *1* 在「待機」模式下,開啟應用程式清單,然後選 擇備忘錄。
- **2 選擇輕觸建立 或按下 [ □ ] → 建立**。
- *3* 輸入備忘錄文字。
- *4* 選擇顏色以更改背景顏色。
- *5* 選擇儲存。

# › 檢視備忘錄

- *1* 在「待機」模式下,開啟應用程式清單,然後選 擇備忘錄。
- *2* 選擇備忘錄,檢視其詳細資料。

若要從備忘錄清單中檢視備忘錄的所有詳細資料, 請按下 [ □ ] → 最大化。

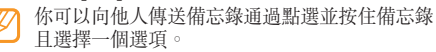

# 語音錄製

瞭解如何操作手機的錄音機功能。您可設定語音備忘 錄作為通話或鬧鍾鈴聲。

### › 錄製語音備忘錄

*1* 在「待機」模式下,開啟應用程式清單,然後選 擇語音錄製。

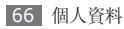

- *2* 選擇 開始錄製。
- *3* 對著話筒說話。
- *4* 完成後,選擇 。
- 5 若要記錄更多語音備忘錄,請從螢幕底部選擇 ●。

### › 播放語音備忘錄

*1* 在「待機」模式下,開啟應用程式清單,然後選 擇語音錄製。

#### *2* 選擇 。

*3* 在播放清單中,選擇要播放的語音備忘錄。 您可以透過輕觸並按住語音備忘錄,並選擇 共享,將語音備忘錄傳送給其他人。

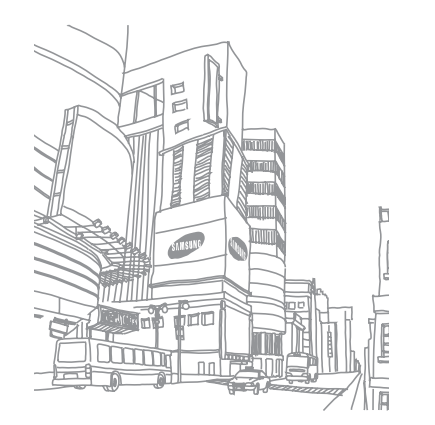

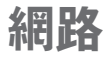

網路服務需要資料連線。聯繫營運商以選擇最佳通話 方案。

# 網際網路

瞭解如何存取最愛的網頁並將其加入書籤。

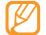

- 瀏覽網頁或下載媒體可能需承擔其他費用。如 需詳細相關資料,請聯絡您的服務供應商。
	- 可用圖示可能視您所在地區而定。

# <span id="page-68-0"></span>› 瀏覽網頁

*1* 在「待機」模式下,開啟應用程式清單,然後選擇 **網際網路**以啓動指定的主頁。 若要存取指定的網頁,請選擇 URL 輸入欄、輸入 網頁的網址 (URL),然後選擇**前往**。

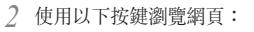

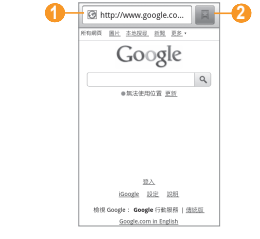

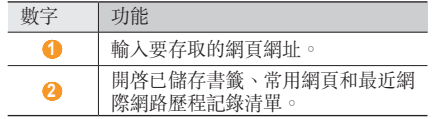

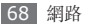

瀏覽網頁時,使用下列選項:

- 若要放大或縮小,請輕觸兩下螢幕。您還可以使用 兩個手指縮放;將兩個手指放在螢幕上,緩慢合攏 或分開。
- 若要開啓新視窗,請按下 [ □ ] → **新視窗**。
- 若要添加 RSS feed,請按下 [ **□ ] → 增加 RSS** 頻道。可使用 Google Reader 閱讀 RSS 頻道。
- 若要檢視目前使用中的視窗,請按下 [  $\equiv$  ] → 視窗。您可以打開多個網頁,並向前或向後進行切 換。
- 若要上載目前網頁,請按下 [ □ ] → 重新載入。
- 若要前往歷程記錄中的下一頁面,請按下 [  $\equiv$  ] → 轉寄。
- 若要將目前網頁加入書籤,請按下 [ া → 更多 → 加入書籤。
- 若要搜尋網頁中的文字,請按下 [ া → **更多** → 在頁面上尋找。
- 若要選擇網頁中的文字,請按下 [ □ ] → 更多 → **選擇文字**。使用手指輕觸,反白顯示需要的文字。 反白顯示的文字被複製到剪貼簿,並將其在任何位 置貼上。
- 若要檢視網頁詳細資料,請按下 [ া → 更多 → 頁面資訊。
- 若要將網頁的網址 (URL) 傳送給其他人,請按下  $\lceil$   $\sqcap$   $\rceil$   $\rightarrow$   $\overline{\mathbf{\Psi}}$   $\mathbf{\mathcal{S}}$   $\rightarrow$   $\mathbf{\Phi}$   $\mathbf{\mathcal{R}}$   $\mathbf{\Phi}$   $\mathbf{\Phi}$   $\mathbf{\Phi}$   $\mathbf{\Phi}$   $\mathbf{\Phi}$
- 若要檢視下載歷程記錄,請按下 [ া → 更多 → 下載。
- 若要自訂網際網路設定,請按下 [ া → 更多 → 設定。
- 若要調整螢幕的亮度,請按下 [ **□** ] → **更多** → 亮度設定。

#### › 將喜愛的網頁加入書籤

如果知道網頁的網址,可手動加入書籤。若要加入 書籤:

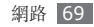

- *1* 在「待機」模式下,開啟應用程式清單,然後選 擇網際網路。
- 選擇 日→書籤。
- 選擇**加入**。若要將您正檢視的網頁加入書籤,請按  $\top$  [ $=$ ] → 將上次檢視頁面加入書籤。
- *4* 輸入網頁標題和網址 (URL)。

*5* 選擇確定。

從書籤清單輕觸並按住書籤,使用以下選項:

- 若要在新視窗中開啓網頁,請選擇**在新視窗開啟**。
- 若要編輯書籤詳細資料,請選擇編輯書籤。
- 若要將書籤捷徑加入到待機螢幕,請選擇**將捷徑加** 到首頁。
- 若要將網頁的網址 (URL) 傳送給其他人,請選擇 共用連結。
- 若要複製網頁的網址 (URL),請選擇**複製連結 URL**。
- 若要删除該書籤, 請選擇**刪除書籤**。
- 若要將網百用作網際網路的主頁,請選擇設為首 頁。

# › 加入 **RSS** 新聞頻道位址

- *1* 在「待機」模式下,開啟應用程式清單,然後選 擇網際網路。
- *2* 移至帶有 RSS 頻道的網頁。
- 按下 [ **□ ] → 增加 RSS 頻道**。
- *4* 選擇要加入的 RSS 頻道。
- *5* 選擇確定開啟 Google Reader 並檢視 RSS Feed。

#### 存取經常瀏覽的頁面或最近歷程記 錄。

*1* 在「待機」模式下,開啟應用程式清單,然後選 擇網際網路。

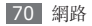

2 選擇 ■ → 最常造訪或歴程記錄。

*3* 選擇要存取的網頁。

您可透過選擇右側的星號將網頁加入書籤清單。

# **Layar**

Layar 使您可透過手機的相機功能瀏覽即時本機資訊 或地圖位置,並與其他人共享資訊。

在「待機」模式下,開啟應用程式清單,然後選擇 **Layar**。

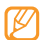

視所在地區而定,本功能可能無法使用。

# 地圖

瞭解如何使用 Google Maps™ 找尋所在位置, 在線 上地圖搜尋街道、城市或國家,並獲得路線。

- 視所在地區而定,本功能可能無法使用。
- 若要使用 Google Maps,必須選擇設定 → 位置和安全 → 使用無線網路或使用 **GPS** 衛 星。

### › 搜尋地圖

- *1* 在「待機」模式下,開啟應用程式清單,然後選 擇地圖。
- *2* 滾動瀏覽地圖。
- 3 若要放大或縮小,請輕觸螢幕並選擇 **@** 或 **◎**。

# › 尋找所在位置

- *1* 在「待機」模式下,開啟應用程式清單,然後選 擇地圖。
- 2 按下 [ **□ ] → 我的位置**。
### › 搜尋一個指定位置

- *1* 在「待機」模式下,開啟應用程式清單,然後選 擇地圖。
- 2 按下 [  $\equiv$  ] → 搜尋。
- *3* 可以使用以下其中一個方法:
	- 輸入地址。
	- 輸入商家類別。
	- 選擇瀏覽過的地址或從清單中選擇某一類別。
- 撰擇 Q。

## › 取得到達指定目的地的路線

- *1* 在「待機」模式下,開啟應用程式清單,然後選 擇地圖。
- 2 按下 [ **□ ] → 路線**。
- *3* 輸入開始地點與結束地點的地址。
	- 若要從聯絡人清單中輸入地址或指向地圖上的位 置,請選擇 ■ → 聯絡人或地圖上的點.
- *4* 選擇旅行方法(汽車、巴士或步行),然後選擇 開始。
- *5* 選擇旅行路線以檢視旅行的詳細資料(如有必 要)。

#### *6* 選擇在地圖上顯示。

*7* 完成後,按下 [ ] <sup>→</sup> 更多 <sup>→</sup> 清除結果。

## › 透過 **Google Latitude** 共享位置

瞭解如何透過 Google Latitude™ 與朋友共享您的位 置,並檢視朋友的位置。

- *1* 在「待機」模式下,開啟應用程式清單,然後選 擇地圖。
- 2 按下 [□]→定位.

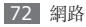

- *3* 按下 [ ] <sup>→</sup> 加入朋友 <sup>→</sup> 選項。
- *4* 選擇想要加入的朋友或輸入電子郵件地址,並選擇 新增朋友 → 是。

朋友接受您的邀請時,即可共享位置。

按下 [ **| = ] → 看地圖**,即可檢視指示朋友位置的標 記。

## <span id="page-73-0"></span>**YouTube**

YouTube 是一種免費的網上影片串流服務。瞭解如何 透過 YouTube 檢視和共享影片。

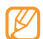

視所在地區而定,本功能可能無法使用。

## › 觀看影片

- *1* 在「待機」模式下,開啟應用程式清單,然後選 擇 **YouTube**。
- *2* 從清單中選擇影片。
- *3* 逆時針旋轉手機以橫向檢視。
- *4* 使用下列按鈕控制播放:

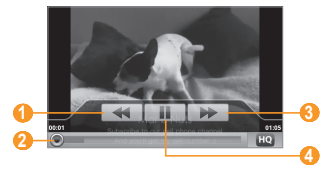

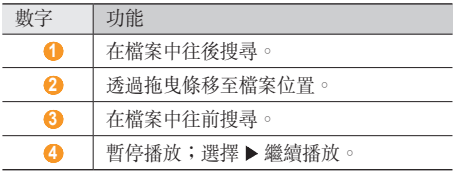

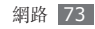

### › 共享影片

- *1* 在「待機」模式下,開啟應用程式清單,然後選 擇 **YouTube**。
- *2* 輕觸並按住影片。
- *3* 選擇分享 <sup>→</sup> 選項。

## › 上載影片

- *1* 在「待機」模式下,開啟應用程式清單,然後選 擇 **YouTube**。
- 2 按下 [ **| =**=] → **上傳** 並選擇影片。跳至步驟 7。 如果想要上載新影片,選擇 , 打開相機。
- *3* 逆時針旋轉手機以橫向檢視。
- *4* 將鏡頭對準目標,進行各項調整。

#### *5* 選擇 開始錄製。

- *6* 選擇 停止錄影。
- *7* 選擇儲存以便上載錄製的影片。
- *8* 輸入使用者名稱和密碼,然後選擇登入。

## <span id="page-74-0"></span>今日動態

了解如何獲得今日天氣、財經資訊、新聞和排程 資訊。

- *1* 在「待機」模式下,開啟應用程式清單,然後選 擇今日動態。
- *2* 選擇 以更新資訊。
- *3* 向左或向右滑動以獲得資訊。

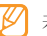

若要選擇螢幕上顯示的資訊,請選擇 @

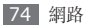

## <span id="page-75-0"></span>**Market**

您可以從 Android Market 下載遊戲、鈴聲或其他 應用程式。

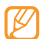

視所在地區而定,本功能可能無法使用。

- *1* 在「待機」模式下,開啟應用程式清單,然後選 擇 **Market**。
- *2* 搜尋檔案並將其下載到手機。► <sup>第</sup> [30](#page-30-0) <sup>頁</sup>

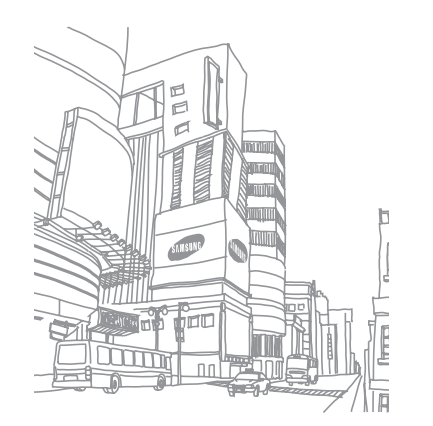

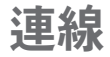

### 藍牙

藍牙是一種短距離無線通訊技術,能夠在約 10 米距 離內交換資訊,而無需實體連線。

使用藍牙傳送資訊時,無需將裝置連接起來。即使裝 置位於不同的房間,只要彼此距離不超過藍牙的接收 範圍,亦可相互交換資訊。

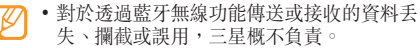

- 共享和接收資料時,請確保裝置隨時皆已採取 安全措施,且屬可信任的裝置。如果裝置間存 在障礙物,有效距離可能會縮短。
- 某些裝置,尤其未經藍牙 SIG 測試或核可的 裝置,可能與您的手機不相容。

### <span id="page-76-0"></span>› 開啟藍牙無線功能

- *1* 在「待機」模式下,開啟應用程式清單,然後選擇 設定 → 無線和網路 → 藍牙設定。
- *2* 選擇藍牙,打開藍牙無線功能。

#### 尋找其他已啟用藍牙的裝置並與之配 對

- *1* 在「待機」模式下,開啟應用程式清單,然後選擇 設定 → 無線和網路 → 藍牙設定 → 掃描裝置。
- *2* 選擇一個裝置。
- *3* 輸入藍牙無線功能的 PIN 碼或其他裝置的藍牙 PIN 碼(若有),然後選擇確定。此外,選擇 接受將您手機與該裝置間的 PIN 碼進行配對。 其他裝置的擁有者輸入相同的 PIN 碼或接受該連 線時,配對便完成。如果配對成功,手機將自動搜 尋可用的服務。

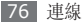

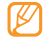

某些裝置,尤其是耳機或免提汽車套件,可能有 固定的藍牙 PIN 碼(例如,0000)。如果其他 裝置有 PIN 碼,必須進行輸入。

### **通過藍牙無線功能傳送資料**

- *1* 從適當的應用程式或我的檔案選擇某一檔案或項 目,例如,聯絡人、行事曆活動、備忘錄或媒體 檔案。
- 2 按下 [ <sup>|</sup> = ] → 共享, 傳送經由, 或選擇傳送名片 方式 → 藍牙。
- *3* 搜尋已啟用藍牙的裝置並與之配對。

### › 透過藍牙無線功能接收資料

*1* 在「待機」模式下,開啟應用程式清單,然後選擇 設定 → 無線和網路 → 藍牙設定 → 可被偵測。 其他藍牙裝置在 120 秒內都可看見本手機。

- *2* 當提示時,請輸入藍牙無線功能的 PIN 碼,然後 選擇確定(如有需要)。
- *3* 選擇接受,確認您願意從該裝置接收資料(如有 需要)。

接收的資料視其類型,儲存在適當的應用程式或資料 夾。例如,音樂檔或音效檔儲存到聲音資料夾,而聯 絡人儲存到電話簿。

## **Wi-Fi**

瞭解如何使用手機的無線網路功能,以便啓動和連線 到任何與 IEEE 802.11 b/g/n 標準相容的無線區域 網路 (WLAN)。

您可連線到網際網路,或連線到接入點或無線熱點可 用的其他網路裝置。

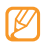

本手機使用未調和頻率,僅限於所有歐洲國家/ 地區使用。在歐盟可以使用 WLAN 且無室內限 制,但在法國不能在戶外使用 WLAN。

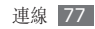

### <span id="page-78-0"></span>› 啟動 **WLAN** 功能

在「待機」模式下,開啟應用程式清單,然後選擇 設定 → 無線和網路 → **Wi-Fi** 設定 → **Wi-Fi**。

已啟動的 WLAN 在背景執行時,會消耗電池 電量。若要節省電池電量,請僅在需要時才啟 動 WLAN。

## › 尋找並連線到 **WLAN**

- *1* 在「待機」模式下,開啟應用程式清單,然後選擇 設定 → 無線和網路 → **Wi-Fi** 設定。 手機自動搜尋可用的 WLAN。
- *2* <sup>在</sup> **Wi-Fi** 網路標籤下選擇一種網路。
- *3* 輸入網路的密碼(如有需要)。
- *4* 選擇連線。

### › 手動增加 **WLAN**

- *1* 在「待機」模式下,開啟應用程式清單,然後 選擇設定 → 無線和網路 → **Wi-Fi** 設定 → 加入 **Wi-Fi** 網路。
- *2* 輸入網路 SSID 並選擇安全類別。
- *3* 按所選安全類別進行安全設定。

*4* 選擇儲存。

### › 使用 **Wi-Fi Protected Setup (WPS)** 連線到 **WLAN**

透過 WPS,您可以連線到安全網路。

若要使用 WPS 按鈕連線到 WLAN:

*1* 在「待機」模式下,開啟應用程式清單,然後選擇 設定 → 無線和網路 → **Wi-Fi** 設定。

*2* 選擇 **WPS** 按鈕連線。

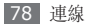

*3* 兩分鐘內在你的 Wi-Fi 接入點按下 WPS 按鈕。 若要使用 WPS PIN 碼連線到 WLAN:

- *1* 在「待機」模式下,開啟應用程式清單,然後選擇 設定 → 無線和網路 → **Wi-Fi** 設定。
- *2* 選擇 WPS 圖示所指示的網路,然後選擇 **WPS** 按鈕連接。
- *3* 在接入點上,輸入 PIN 碼並按開始按鈕。

## <span id="page-79-0"></span>數位連結中心

瞭解如何使用 DLNA (數位生活網路聯盟)服務, 實現透過 WLAN 在已啟用 DLNA 裝置間分享媒體 檔案。

必須先啓動 WLAN 功能,並增加 WLAN 設定。 ► 第 [78](#page-78-0) 頁

## › 自訂 **DLNA** 設定進行共享媒體檔案

若要允許其他已啟用 DLNA 裝置存取您手機上的媒體 檔案,您必須啟動媒體分享。

- 視手機而定,某些檔案可能在已啟用 DLNA 裝 置上無法播放。
- *1* 在「待機」模式下,開啟應用程式清單,然後選擇 數位連結中心。

選擇**設定.** 

*3* 調整下列設定,即可自訂 DLNA 功能:

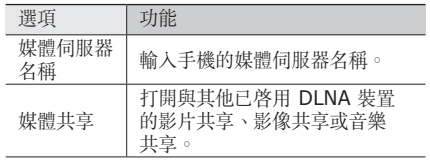

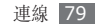

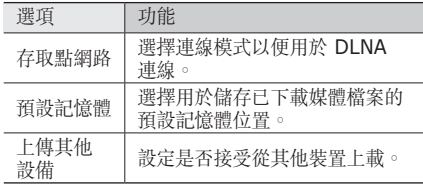

- › 在另一已啟用 **DLNA** 裝置上播放檔 案
- *1* 在「待機」模式下,開啟應用程式清單,然後開啟 數位連結中心。
- *2* 選擇在其他播放器從的手機放文件。
- *3* 選擇媒體類別 <sup>→</sup> 檔案。
- *4* 選擇加到播放清單。
- *5* 選擇播放器,係即將播放媒體檔的播放器。在所選 的播放器上開始播放。
- **使用手機中的圖示,即可控制播放**。
	- 視網路連線和所連結的伺服器而定,播放可能 發生緩衝。

› 在手機上播放其他檔案

- *1* 在「待機」模式下,開啟應用程式清單,然後選擇 數位連結中心。
- 選擇**在我的手機從伺服器播放文件**。 您的手機自動搜尋已啟用 DLNA 裝置。
- *3* 選擇充當媒體伺服器的裝置,係即包含媒體檔的 裝置。
- *4* 選擇媒體類別與檔案。
- 使用手機中的圖示,即可控制播放。

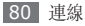

### › 在裝置上播放另一個裝置的檔案

- *1* 在「待機」模式下,開啟應用程式清單,然後選擇 數位連結中心。
- *2* 選擇經由我的手機從伺服器上的其他播放器播放 文件。

您的手機自動搜尋已啟用 DLNA 裝置。

- *3* 選擇充當媒體伺服器的裝置,係即包含媒體檔的 裝置。
- *4* 選擇媒體類別與檔案。
- *5* 選擇播放器,係即將播放媒體檔的播放器。 在所選的播放器上開始播放。
- *6* 使用手機中的圖示,即可控制播放。

## <span id="page-81-0"></span>行動 **AP**

膝解手機 AP 功能,它將您的手機設爲無線 AP (接入 點),以便連線到其他網路裝置上的網際網路。

- *1* 在「待機」模式下,開啟應用程式清單,然後選擇 設定 → 無線和網路 → 行動 **AP** 設定。
- *2* 選擇 **Mobile AP** 啟動行動 AP 功能。
- *3* 選擇確定進行確認。
- *4* 從另一裝置中,在可用的連接清單中搜尋您手機 的名稱,並在 WPA 欄位中輸入滴當的密碼,以便 連線到網路。

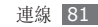

## <span id="page-82-0"></span>電視連線(電視輸出模式)

瞭解如何將您的手機連線到電視,並在電視螢幕上檢 視手機介面。

- *1* 在「待機」模式下,開啟應用程式清單,然後選擇 設定 → 聲音和顯示 → **TvOut**。
- *2* 選擇電視輸出以啟動電視輸出模式。
- *3* 選擇電視系統。
- *4* 選擇您所在地區的影片編碼系統。

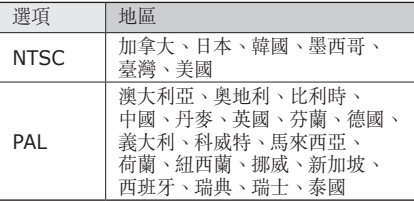

*5* 確保電視已打開,並將手機透過電視輸出纜線連 線到電視。

將電視輸出纜線末端的顏色與電視的 A/V 連接 埠相配。

- *6* 將電視切換到「外部輸入」模式。 手機介面即會顯示在電視螢幕上。
	- 由於影片系統或電視顯示品質有別,您的檔案 可能無法正確顯示。
		- 電視輸出模式下,藍牙立體耳機與縮放功能 無法使用。

## 電腦連線

瞭解如何用提供的電腦傳輸線,在各種 USB 連接模 式下將手機連線至電腦。透過將手機連線到電腦,可 將檔案與 Windows Media Player 同步, 直接將資 料傳送到手機及從手機傳出資料,使用 Samsung Kies 程式,及將手機用作雷腦的無線數據機。

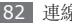

## › <sup>與</sup> **Samsung Kies** 連線

確保 Samsung Kies 已安裝到電腦上。您可從三星 網站 (www.samsungmobile.com) 下載該程式。

- *1* 在「待機」模式下,開啟應用程度清單,然後選 擇設定 → 關於手機 → **USB** 設定 → **Samsung Kies**。
- *2* 按下「首頁」鍵返回「待機」模式。
- *3* 使用選購的電腦傳輸線,將手機的多功能插孔連 接到電腦。
- *4* 執行 Samsung Kies 並使用無線連接或複製資 料和檔案。

詳情請參閱 Samsung Kies 說明。

### › <sup>與</sup> **Windows Media Player** <sup>同</sup> 步處理

確保 Windows Media Player 已安裝到電腦上。

- *1* 在「待機」模式下,開啟應用程式清單,然後選擇 設定 → 關於手機 → **USB** 設定 → 媒體播放器。
- *2* 按下「首頁」鍵返回「待機」模式。
- *3* 使用選配電腦傳輸線,將手機的多功能插孔連接到 安裝了 Windows Media Player 的電腦。 連接成功後,電腦上會出現一個彈出視窗。
- *4* 開啟 Windows Media Player 同步音樂檔案。
- *5* 在彈出式視窗中編輯或輸入手機名稱(如有需 要)。
- 選擇所需的音樂檔案,並將其拖曳至同步清單。

*7* 開始同步。

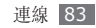

### › 作為大容量儲存裝置進行連線

您可以將手機作為卸除式磁碟且連線到電腦,存取檔 案目錄。如果在手機中插入記憶卡,亦可將手機用作 記憶卡讀取器,存取記憶卡的檔案目錄。

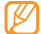

- 記憶卡的檔案目錄將顯示為卸除式磁碟,與內建 記憶體不同。
- *1* 如果想要將檔案傳送到記憶卡或從其傳出,請將記 憶卡插入手機。
- *2* 在「待機」模式下,開啟應用程式清單,然後選 擇設定 → 關於手機 → **USB** 設定 → 大容量儲存 裝置。
- *3* 按下「首頁」鍵返回「待機」模式。
- *4* 使用選購的電腦傳輸線,將手機的多功能插孔連 接到電腦。 連接成功後,電腦上會出現一個彈出視窗。
- *5* 開啟資料夾以便檢視檔案。

*6* 從電腦複製檔案到記憶卡。

若要從電腦中斷手機的連線,請按一下 Windows 工作列上的 USB 裝置圖示, 然後按 一下選項,以便安全刪除大容量儲存裝置。然 後,從電腦拔除電腦傳輸線。否則,記憶卡上儲 存的資料可能丟失,或記憶卡損壞。

#### › 將手機用作無線數據機

您可將手機用作電腦的數據機,透過手機網路服務存 取網際網路。

- *1* 在「待機」模式下,開啟應用程式清單,然後選 擇設定 → 關於手機 → **USB** 設定 → 電腦網際網 路。
- *2* 按下「首頁」鍵返回「待機」模式。
- *3* 使用選購的電腦傳輸線,將手機的多功能插孔連 接到電腦。

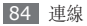

*4* 安裝管理顯示時,請按照螢幕指示來完成軟體安 裝。

安裝完成時,會顯示啟動網際網路連線視窗。

*5* 在電腦上建立數據機連線。

視電腦的作業系統而定,建立數據機連線的方式 可能不同。

*6* 選擇建立的數據機連線並輸入服務供應商所提供 的 ID 和密碼。

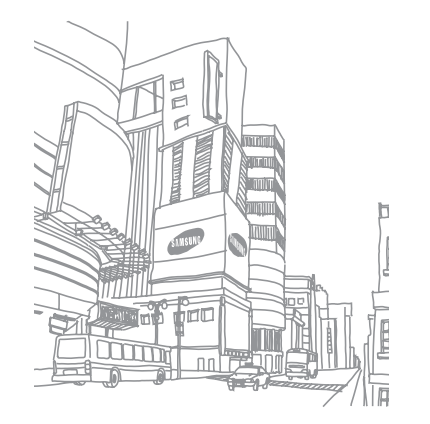

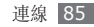

工具

## <span id="page-86-0"></span>時鐘

瞭解如何設定和控制鬧鐘和世界時鐘。您還可使用碼 錶和倒數計時器。

### › 設定新鬧鐘

- *1* 在「待機」模式下,開啟應用程式清單,然後選擇 時鐘 → 鬧鐘。
- 選擇建立鬧鐘或按下「 □1→ 建立。
- *3* 設定鬧鐘詳細資料。

選擇響鈴後開啟今日動態,以在停止鬧鐘後立即啓 動今日動態。

#### *4* 完成後,選擇儲存。 如果設定智慧型鬧鐘,手機將播放自然鈴聲並顯 示鬧鐘螢幕,直到關閉鬧鐘。

### › 停止鬧鐘

鬧鐘響起時:

- 輕觸並按住**停止**可停止鬧鐘。
- 輕觸並按住含睡,可使鬧鐘在特定時間長度後重 響。

### 刪除鬧鐘

- *1* 在「待機」模式下,開啟應用程式清單,然後選擇 時鐘 → 鬧鐘。
- 2 按下 [ **□** ] → 刪除。
- *3* 選擇要刪除的鬧鐘。
- *4* 選擇刪除。

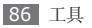

#### › 建立世界時鐘

- *1* 在「待機」模式下,開啟應用程式清單,然後選擇 時鐘 → 世界時間。
- **選擇加入城市**或按下 [ □ ] → 加入城市。
- *3* 輸入城市名稱或從城市清單中選擇一個城市。
- *4* 若要加入更多世界時鐘,請重複執行步驟 2-3。
- 若要對時鐘套用夏令時間,請按下 [ □ ] → 日光節約設定。輕觸時鐘時,時鐘的目前時間會 向前調整 1 或 2 個小時。

## 使用碼錶

*1* 在「待機」模式下,開啟應用程式清單,然後選擇 時鐘 → 碼錶。

- *2* 選擇開始可開始碼錶。
- *3* 選擇記錄可記錄單圈時間。
- *4* 完成後,選擇停止。
- *5* 選擇重設可清除已記錄的時間。

### › 使用倒數計時器

- *1* 在「待機」模式下,開啟應用程式清單,然後選擇 時鐘 → 倒數計時器。
- *2* 設定倒數計時的時間長度。
- *3* 選擇開始可開始倒數計時。 現在可在背景使用倒數計時器的同時使用其他功 能。按下「首百」鍵或 [ 」), 然後存取其他應用 程式。
- *4* 倒數計時結束時,輕觸並按住停止可停止提示。

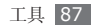

## <span id="page-88-0"></span>計算器

瞭解如何直接在手機上執行數學計算,就像使用典型 手持式或桌上計算器一樣。

### › 執行計算

- *1* 在「待機」模式下,開啟應用程式清單,然後選 擇計算器。
- *2* 使用與計算器螢幕顯示對應的按鍵,進行基本數 學運算。

### › 檢視計算記錄

- *1* 在「待機」模式下,開啟應用程式清單,然後選 擇計算器。
- *2* 執行計算。
- *3* 選擇 可關閉計算器鍵盤。 將顯示計算記錄。
- $\overline{4}$  若要清除記錄,請按下 [  $\equiv$  ] → **清除**。

## <span id="page-88-1"></span>**Aldiko eBook**

瞭解如何下載並讀取圖書檔案。

### › 讀取圖書檔案。

- *1* 在「待機」模式下,開啟應用程式清單,然後選擇 **Aldiko eBook**。
- 2 按下 [ **| = | ] → 搜索**,可搜尋圖書標題 (如有必要)。
- *3* 選擇圖書。
- *4* 輕觸螢幕可開始讀取圖書。
- *5* 透過向左或向右拖曳手指即可移動頁面。

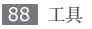

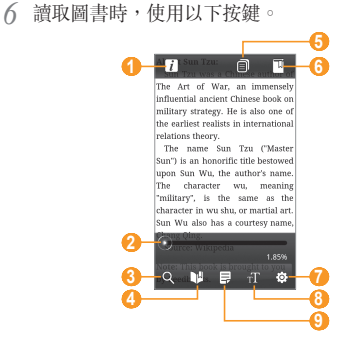

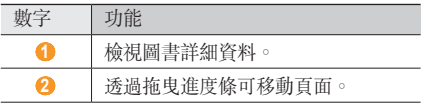

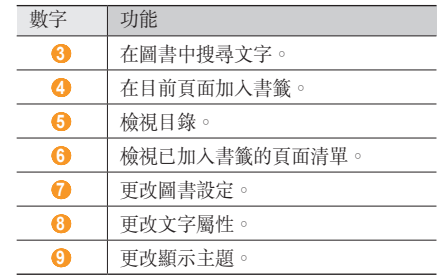

### › 從線上書店下載圖書檔案

- 在「待機」模式下,開啟應用程式清單,然後選擇 **Aldiko eBook**。
- 2 按下 [ | = ] → 獲取更多的書。 將顯示線上書店。

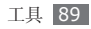

*3* 選擇圖書目錄 <sup>→</sup> 圖書。

## 匯入圖書檔

您可以從記憶卡匯入圖書檔(epub 格式)。

- 圖書檔必須儲存在記憶卡中的 /eBooks/ import/ 資料夾中。
	- 不支援受 DRM 保護的圖書檔。
- *1* 在「待機」模式下,開啟應用程式清單,然後選擇 **Aldiko eBook**。
- 2 按下 [  $\equiv$  ] → 導入。
- *3* 選擇導入 <sup>→</sup> 導入。 手機在記憶卡中搜尋圖書檔。

## <span id="page-90-0"></span>日誌

瞭解如何保留相片日記。

### › 建立日誌

- *1* 在「待機」模式下,開啟應用程式清單,然後選 擇日誌。
- *2* 選擇建立日記可建立新輸入。
- *3* 更改目前日期並設定天氣(如有必要)。
- *4* 選擇加入相片,然後加入影像或拍攝相片。
- 選擇**輕觸建立備忘錄**,然後輸入文字並選擇**儲存**。 *6* 選擇儲存。

### › 檢視日誌

- *1* 在「待機」模式下,開啟應用程式清單,然後選 擇日誌。
- *2* 選擇一本日記。 若要上載日誌到社群網站,請按下「□1→ 匯出 (發佈)。

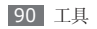

<span id="page-91-0"></span>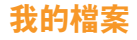

瞭解如何快速並輕鬆地存取全部影像、影片、音樂、 聲音剪輯及儲存在記憶卡中的其他類型檔案。

- *1* 在「待機」模式下,開啟應用程式清單,然後選 擇我的檔案。
- *2* 選擇資料夾 <sup>→</sup>檔案。

在資料夾中,按下 [ = ] 以使用以下選項:

- 若要透過多媒體訊息、電子郵件或藍牙無線功能將 檔案傳送到其他人,請選擇分享。
- 若要建立新資料夾,請選擇建立資料夾。
- 若要删除檔案或資料來,請選擇**刪除**。
- 若要更改檢視模式,請選擇**檢視方式**。
- 若要對檔案或資料來准行排序,請選擇排列依據。
- 若要在使用相片時使用其他功能,例如移動、複製 **或重新命名選項,請選擇更多。**

## <span id="page-91-1"></span>**ThinkFree Office**

瞭解如何檢視和編輯插在手機記憶卡上的文件檔案。 如果您擁有使用 ThinkFree 和 Google Docs™ 網路 服務的帳號,則可以線上管理文件。此應用程式支援 以下檔案格式:txt、doc、docx、xls、xlsx、 ppt、pdf。

### › 建立新文件

- *1* 在「待機」模式下,開啟應用程式清單,然後選擇 **ThinkFree Office**。
- *2* 如果您是第一次啟動此應用程式,請選擇接受<sup>進</sup> 行確認。
- *3* 選擇我的文件。
- 4 按下 [ **□ ] → 新增 →** 文件類型。
- *5* 輸入文件名稱,然後選擇確定。
- *6* 透過使用螢幕底部的工具在文件中輸入內容。

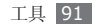

7 完成編輯後,在工具列上選擇 | ■或按下 [ **□** ] → 檔案 → 儲存。

### › 檢視並編輯手機上的文件

- *1* 在「待機」模式下,開啟應用程式清單,然後選擇 **ThinkFree Office**。
- *2* 選擇我的文件 <sup>→</sup> 文件。
- *3* 選擇文字編碼類型(如有必要)。
- *4* 根據需要檢視並編輯文件。
	- 若要在頁面間移動或在文件中平移,請向相應的 方向滾動。
	- 若要開啓工具列以編輯文件(word、文本或 excel 檔),請按下 [  $\equiv$  ] → 編輯。
	- 若要搜尋文件中的文字,請按下 [ ] → 尋找。
	- 若要更改檢視模式,請按下 [ **|=**] → **顯示模式**。
- 若要放大或縮小文件,請按下 [ □ ] → 更多 → 縮放。
- 若要自訂檢視或編輯文件的設定,請按下 [ ]  $\rightarrow$  更多  $\rightarrow$  喜好設定。

*5* 完成編輯後,儲存文件。

### 線上管理文件

- *1* 在「待機」模式下,開啟應用程式清單,然後選擇 **ThinkFree Office**。
- *2* 選擇連線<sup>或</sup> **Google**。
- *3* 輸入使用者名稱和密碼存取您的帳號,然後選擇 登入。
- *4* 根據需要檢視並管理伺服器上的文件。

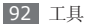

<span id="page-93-0"></span>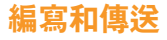

瞭解如何輸入文字並作爲訊息傳送、將其上載至社群 網站或作爲備忘錄或行事曆沽動進行儲存。

- *1* 在「待機」模式下,開啓應用程式清單,然後選擇 編寫和傳送 。
- *2* 使用文字輸入面板輸入文字。
- **3** 完成後,選擇以下選項之一。
	- 若要傳送包含文字的文字訊息,請選擇**傳送**。
	- 若要將文字上載到社群網站,請選擇**更新狀態**。
	- 若要作為備忘錄或行事曆活動進行儲存,請選 擇儲存。
- *4* 根據所選的選項傳送訊息、登入至社群服務以上載 文字或建立備忘錄或活動。

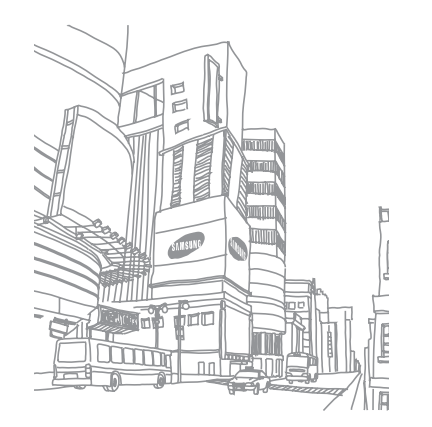

<span id="page-94-0"></span>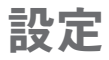

## 存取設定功能表

- *1* 在「待機」模式下,開啟應用程式清單,然後選 擇設定。
- *2* 選擇設定類別並選擇選項。

## 無線和網路

更改設定以進行無線網路連線。

## › 飛航模式

停用手機全部無線功能。您僅可使用非網路服務。

### › **Wi-Fi** 設定

- **Wi-Fi**:打開或關閉 WLAN 功能。► 第 [78](#page-78-0) 頁
- **網路通知**: 設定手機在開放式網路可用時通知您。
- **WPS** 按鈕連接:使用 Wi-Fi Protected Setup (WPS) 按鈕連線到 WLAN。
- 加入 **Wi-Fi** 網路:手動加入 WLAN AP。

### › 行動 **AP** 設定

啓動「行動 AP」功能,將手機用作無線 AP(接入 點)以連結到網際網絡。► 第 [81](#page-81-0) 頁

### › 藍牙設定

- 藍牙:打開或關閉藍牙無線功能。► 第 [76](#page-76-0) 頁
- 装置名稱: 設定手機的藍牙名稱。
- 可被偵測: 將手機設定為其他藍牙裝置可見。
- 掃描装置: 搜尋可用藍牙裝置。

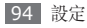

### › **VPN** 設定

設定和管理虛擬私人網路 (VPN)。

## › 行動網路

- 資料漫遊: 漫游時或本機網路不可用時, 將手機設 定為連結其他網路。
- 存取點名稱 **(APN)**:設定存取點名稱 (APN)。
- 只使用 **2G** 網路:設定手機僅連線到 2G 網路。
- 雷信業者: 搜尋可用網路並選擇漫遊網路。

## 通話設定

自訂通話功能的設定。

- › 全部通話
- •顯示我的號碼:顯示收件人的手機號碼(必須插入 SIM 或 USIM 卡以使用此功能。)
- 自動拒絕: 啓用或停用自動拒絶功能, 並指定來雷 者的清單進行自動拒絕。
- 接聽通話: 設定如何透過按任意鍵接聽設定, 或設 定手機在指定的時間後自動接聽。
- 前綴號撥: 啓動 Prefix dialling 並設定 Prefix dialling 號碼。
- 使用訊息拒絕來雷: 選擇在拒絶來雷時傳送訊息給 來電者。
- 涌話狀態音: 啓動或停用通話連線音、分鐘提示音 或通話中斷音。
- 來雷提醒: 啓動或停用通話中提示。

### › 語音通話

- 來電轉接:將來電轉接至另一個號碼。
- 通話限制:阻止來電或撥出來電。
- 來電插撥: 指定您在通話中時用於處理來電的選 項。
- 自動重撥: 啓動自動重撥, 即可自動在通話中重撥 未連結或切斷的通話。

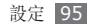

#### › 視訊通話

- 預設影像: 選擇要顯示給對方的影像。
- 接收來雷時自己的影像: 設定是否向對方顯示您的 現場影像或預設影像。
- 使用通話失敗選項: 選擇在視訊通話無法連結時是 否重試語音通話。
- 視訊通話轉接: 將來雷轉接至另一個號碼。
- 視訊通話限制:阻止來自指定號碼的電話。

### 固定撥號號碼

- 啟用固定撥號: 啓動或停用 FDN 模式以限制 FDN 清單中號碼的通話。必須輸入隨 SIM 或 USIM 卡 提供的 PIN2 碼,並重新啓動手機。
- 更改 **PIN2**:更改 PIN2 碼,可用來保護主 PIN 碼。
- 固定撥號清單:設定限制撥號聯絡人清單。

### 語音信箱

輸入要存取語音郵箱服務的號碼。您可從服務供應商 處獲得該號碼。

## 聲音與顯示

更改手機的各種聲音設定和顯示設定。

- 安靜模式: 啓動靜音模式來關閉所有聲音,媒體聲 和鬧鍾鈴聲除外。
- 鈴聲音量:調整來電鈴聲和通知鈴聲的音量。
- 媒體音量: 設定音樂和影片的預設音量。
- 觸碰聲音:設定觸摸反饋聲音和開機/關機聲的預 設音量。
- 語音通話鈴聲:選擇語音來電的提示鈴聲。
- •視訊通話鈴聲:選擇視訊通話的提示鈴聲。
- 手機震動: 為手機設定來電震動提示。
- **通知鈴聲**: 選擇活動提示鈴聲, 如收到新訊息、未 接來電和鬧鐘。

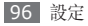

- 可聽觸碰音: 設定手機在您觸摸撥號螢幕時發出聲 音。
- 可聽選擇: 在觸控式帶幕上選擇應用程式或選項 時,設定手機發出聲音。
- 觸感回饋: 設定手機在您觸摸按鍵時振動。
- 震動強度: 調整觸學反饋的振動强度。
- SD 卡通知: 設定手機在記憶卡已識别時發出聲音。
- 字型樣式: 更改顯示文字的字體。您可透過選擇 取得線上字型,從 Android Market 下載字體。
- 方向: 設定在旋轉手機時是否自動旋轉内容。
- 動書:設定手機在切換視窗時播放動書。
- 亮度:設定螢幕亮度。
- 書面逾時:設定在關閉螢幕背光前手機等待的時間 長度。
- •省電模式: 啓動省電模式。在「省電」模式, 手機 透過調節螢幕上的白平衡及亮度進行省電。
- **TvOut**:選擇電視的影片編碼系統,進行正確的電 視連線。► 第 [82](#page-82-0) 頁

## 位置和安全

更改設定以確保本手機、SIM 卡或 USIM 卡和 GPS 功能的安全。

- 使用無線網路: 若應用程式支援, 則可設定手機使 用無線網路來檢查定位。
- 使用 **GPS** 衛星:若應用程式支援,則可啟用 GPS 功能來檢查定位。使用 GPS 服務,您可以檢視到具 體街道的位置。
- 設定解鎖圖樣:設定用於解除鎖定手機的解鎖圖 樣。
- 需要圖樣: 設定每次打開手機時都需要輸入預先設 定的解除鎖定圖案。如此一來,可避免有人未經許 可解除鎖定本手機。
- 使用可見圖樣:繪製解除鎖定圖案時,可將其設定 為可見或不可見。
- 使用觸覺回饋:設定手機在您觸控和繪製解除鎖定 圖案時震動。
- 設定 **SIM** 卡鎖:
	- 鎖定 **SIM** 卡:啟動或停用在使用手機前,要求輸 入 PIN 碼的 PIN 碼鎖定功能。
	- 更改 **SIM PIN**:更改用於存取 SIM 或 USIM 資 料的 PIN 碼。
- 手機追蹤系統: 啓動或停用手機追蹤系統功能, 可 協助您在手機手失或被盜時定位手機。▶ 第 [25](#page-25-0) 百
- 設定手機追蹤:
	- 設定收件人: 為您手機追蹤訊息指定收件人。
	- 三星帳戶:設定您的三星帳號來遠端控制丟失的 手機。
	- 更改密碼: 更改手機追蹤系統功能的密碼。
	- 說明:存取手機追蹤系統功能的說明資訊。
- 可見密碼:按預設,手機將您的密碼顯示為 **·**,以確 保安全。設定手機以顯示您輸入的密碼。
- 使用安全認書: 使用證書和認證以確保安全使用各 種應用程式。
- 從 **SD** 卡安加密證書:安裝儲存在記憶卡中的加密 證書。
- 設定密碼: 建立和確認密碼以存取認證。
- **清除儲存**:從手機擦除認證内容並重設密碼。

## 應用程式

更改用於管理已安裝應用程式的設定。

- 不明來源: 設定從任何來源下載應用程式。如果不 選擇此選項,則手機僅能從 Android Market 下載 應用程式。
- 管理應用程式:進入手機已安裝的應用程式清單, 檢視應用程式資訊。若要檢視目前運行中的應用程 度或附加安裝的第三方應用程式,請按下 [ □ ] → 篩選。

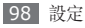

• 執行服務: 检視您在使用的服務並存取它們以便准 行管理。

#### • 開發:

- **USB** 偵錯:選擇此項功能,您可使用電腦傳輸 線將手機連線至電腦。此項服務供應用程式開發 使用。
- 保特螢幕開啟: 設定手機在充電時維持待機狀態。
- 允許模擬位置: 允許將模擬位置和服務資訊傳送至 位置管理員服務部門進行測試。此項服務供應用程 式開發使用。
- **Samsung Apps**:選擇網路連線(Wi-Fi 或分組 交換資料網路),以便從三星應用程式獲取應用程 式更新通知。

## 帳戶與同步處理

更改自動同步的設定,或管理同步的帳號。

- 背景資料: 選擇此設定以便使用自動同步功能。在 不用開啟應用程式與同步資料的情況下,自動同步 將在背景中執行。
- 自動同步: 設定手機自動同步聯絡人、行事曆和雷 子郵件資料。

## 隱私

更改設定以便管理您的設定和資料。

- 使用我的位置: 設定手機以使用目前位置進行 Google 服務。
- 出廠資料重設: 將您的設定重設為原廠預設值。

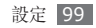

## **SD** 卡和手機儲存

檢查記憶卡和手機上的記憶體資訊,格式化外部或內 建記憶體。

## 搜尋

更改「Google 搜尋」設定。

- **Google** 搜尋設定:
	- **顯示網頁建議**: 設定手機以便在輸入關鍵字時顯 示建議。
	- 搜尋記錄: 設定手機以顯示 Google 帳號的搜尋 歷程記錄。
	- 管理搜尋記錄:管理 Google 帳號的搜尋歷程記 錄。
- 搜尋項目:選擇項目類型以便包含在搜尋中。
- 清除搜尋記錄: 清除最近搜尋的資訊。

## 地區設定與文字

更改文字輸入設定。

## 課擇地區設定

選擇適用於所有功能表和應用程式的顯示語言。

## › **Swype**

- **Language**:選擇文字輸入的語言。
- 不能輸入某些語言的文字。若要輸入文字,應將  $\not\!\!{E}$ 其更改為受支援的書寫語言之一。
- **Auto-spacing**:設定手機自動在字詞之間插入 空格。
- **Auto-capitalization**:設定手機將句號、問號 或感嘆號等最後標點符號後面的第一個字母自動轉 為大寫。
- **Word Prediction**:設定手機在根據輸入預測詞 語並顯示拼寫建議。

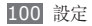

- **Enable Tip Indicator**:啟動快速說明的指示。
- **Audio Feedback**:打開或關閉 Swype 鍵盤的 音效。
- **Vibrate on keypress**:設定手機在您觸摸按鍵 時震動。
- **Display Trace**:設定拖曳在鍵盤上顯示的追蹤 時間長度。
- **World Choice Window**:設定詞語清單顯示的 頻率。
- **Speed vs. Accuracy**:設定速度和精確性的平 衡。
- **Auto Insert**:設定自動插入詞語的逾時。
- **Swype Help**:存取說明資訊以便使用 Swype 鍵 盤。
- **Tutorial**:瞭解如何用 Swype 鍵盤更快地輸入 文字。
- **Version**:檢視版本資訊。

### › 三星鍵盤

- 鍵盤類型: 選擇預設輸入法, 例如標準鍵盤、繁體 鍵盤或手寫螢幕。
- 撰寫語言:選擇文字輸入的語言。
- 不能輸入某些語言的文字。若要輸入文字,應將 其更改為受支援的書寫語言之一。
- XT9:啓動 XT9 模式,用智慧型輸入模式輸入文 字。
- **XT9** 進階設定:啟動 XT9 的進階功能,例如自動 補齊、自動替代,並設定自己的詞語清單。
- 鍵盤切換: 啓用鍵盤輸入法的自動清除功能。可透 過清除鍵而非觸摸來輸入文字。
- 自動首字母大寫:設定手機將句號、問號或感嘆號 等最後標點符號後面的第一個字母自動轉為大寫。
- 手寫設定:自訂手寫的設定,例如識别時間、筆粗 細或筆顏色。
- **教學課程**:瞭解如何用 三星 鍵盤輸入文字。

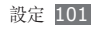

#### › 中文鍵盤

- 按鍵聲音:設定手機在您觸摸按鍵時發出聲音。
- 按鍵震動: 設定手機在您觸摸按鍵時震動。
- 聯想輸入:設定手機在根據輸入預測詞語並顯示拼 寫建議。
- 拼音輸入:啓動「拼音」模式。
- 注音鍵盤切換: 更改夕々口口模式的鍵盤類型。
- 倉頡鍵盤切換: 更改「倉頡」模式的鍵盤類型。
- 手寫筆線實: 設定「手寫」模式的線條粗細。
- 手寫筆顏色: 設定「手寫」模式的線條顏色。
- 手寫識別速度: 設定手機識別您的手寫以轉換為字 元的速率。
- 手寫筆漸變色:設定「手寫」模式線條顏色的漸 變。
- 自適應:使用「手寫」模式時,設定手機對特定手 寫圖案優先顯示經常使用的字元。
- 自定義: 設定用於啓動應用程式的公共片語或命令 的書寫。繪製手寫時,手機將輸入指定的公共片語 或啟動指定的應用程式。
- •簡繁切換: 使用「手寫」模式時, 設定手機自動將 簡體字切換至繁體字,反之亦然。

## 輔助設定

設定震動的類型或強度作為您的喜好設定。可從 網路安裝存取性應用程式,例如 Talkback 或 Kickback。

## 文字轉語音

更改文字轉換語音功能的設定,從支援此功能的訊息 或應用程式大聲朗讀文字。

•聽一個例子:聽取一段範例的朗讀文字。安裝聲音 資料以便使用文字轉換語音功能。

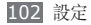

- 安装語音數據: 下載並安裝語音資料, 以便使用文 字轉換語音功能。
- •驅動方式: 啓動「開車」模式以設定手機, 朗讀來 電、訊息或活動詳細資料通知。
- 始終使用我的設定:設定手機以使用在應用程式中 所指定的設定,而非預設設定。
- 說話速度: 選擇文字轉換語音功能的速度。
- 語言:選擇文字轉換語音功能的語言。

## 日期與時間

存取並更改以下設定,以便控制如何顯示手機的時間 和日期:

- 自動:在穿越時區時自動更新時間。
- 設定日期:手動設定目前日期。
- 選擇時區: 設定您的本地時區。
- •設定時間:手動設定目前時間。
- 使用 **24** 小時制:設定按 24 小時格式顯示時間。
- 選擇日期格式: 選擇日期格式。

## 關於手機

存取手機相關資訊,檢查手機狀態及瞭解如何使用手

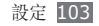

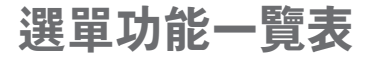

下表顯示了「選單」模式中可用的選單。視電話軟體而定,選單的順序可能不同且您可以更改此順序。視服務供 應商或 SIM、USIM 卡而定,可用的選單可能不同。

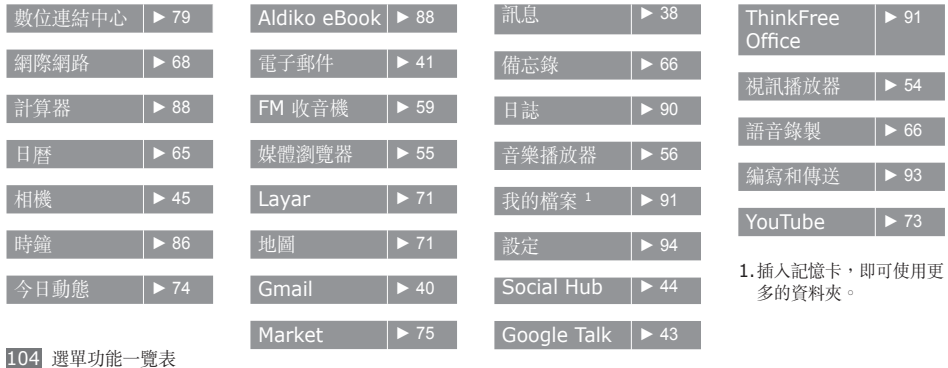

# 疑難排解

#### 開啟手機或使用手機時,手機會提示您輸入 下列其中一種碼:

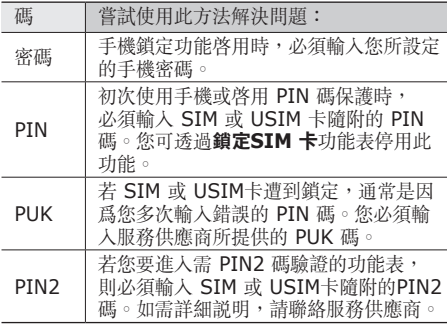

### 手機顯示「無可用服務」或「網路錯誤」。

- 若您在訊號微弱或收訊不良的區域中,可能會無法接收 訊號。請移動至另一個區域重新嘗試。
- 若無訂閱,則無法使用部分選項。如欲膝解更多詳 細資訊,請洽詢您的服務供應商。

### 觸控螢幕回應緩慢或未適當回應

如果手機有觸控螢幕,但觸控螢幕未適當回應,請嘗 試下列步驟:

- 從觸控螢幕移除任何護套。護套可能導致手機無法 辨識您的輸入,因此不建議觸控螢幕手機使用。
- 點選觸控螢幕時,確認您的手乾淨且乾燥。
- 重新啟動您的手機,以清除任何暫存軟體錯誤。
- 確認您的手機軟體已升級至最新版本。
- 如果觸控螢幕刮傷或損壞,請將之攜至當地的三星 服務中心。

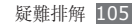

#### 手機當機或出現嚴重錯誤

若手機發生當機,則可能需要關閉程式或重設手機, 以恢復正常功能。如果手機當掉無法回應,請按住 [ © ] 8 到 10 秒鐘, 直到手機自動關閉並重新啓動。 如果這不能解決問題,執行恢復出廠設定,在待機模 式下,開啓應用程式列表,並選擇設定→隱私→  $H$ 廠資料重設  $\rightarrow$  重設手機  $\rightarrow$  全部清除.

#### 通話中斷

所在區域訊號較弱或接收不良時,可能無法連線至網 路。請移至另一個區域,然後重試。

### 已撥電話未接通

- 確認您已按下撥號鍵。
- 確認您已存取正確的行動電話通訊網路。
- 確認您未針對正在撥打的電話號碼設定通話限制。

### 來電未接通

- 確認您已開機。
- 確認您已存取正確的行動電話通訊網路。
- 確認您未針對來電電話號碼設定通話限制。

#### 其他人無法聽到您的通話

- 確認您沒有蓋住內建麥克風。
- 確認麥克風靠近嘴部。
- 如果使用耳機,確認耳機連接正確。

#### 聲音品質較差

- 確認手機的內部天線並未遭到遮蔽。
- 所在區域訊號較弱或接收不良時,可能無法接收訊 號。請移至另一個區域,然後重試。

### 從聯絡人撥打雷話時,通話未接通

- 確認聯絡人清單中儲存的號碼正確。
- 視需要重新輸入並儲存號碼。

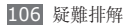

• 確認您未針對聯絡人的電話號碼設定通話限制。

#### 手機發出聲響,同時電池圖示在閃爍。

電池電量不足。請重新充電或更換電池,以便繼續使 用手機。

#### 電池並未正確充電,或手機有時會自行關 機。

- 電池端子可能有髒汙。請用乾淨的軟布擦拭兩個金 色接點,並嘗試將電池重新充電。
- 如果電池無法完全充電,請將舊電池依正確方式廢 棄,然後換上新的電池。

### 手機過熱。

使用需要更多電量的應用程式時,手機可能會變熱。 此屬正常現象,且不會影響手機使用壽命或效能。

#### 啟動相機時出現錯誤訊息

三星手機必須有足夠的可用記憶體和電池電力以操作 相機應用程式。若在啟動相機時收到錯誤訊息,請嘗 試下列步驟:

- 為電池充電或使用充飽電力的電池進行更換。
- 將檔案傳輸至電腦或刪除手機上的檔案以釋放一些 記憶體空間。
- 重新開啟手機。若嘗試這些步驟之後相機仍出現問 題,請聯絡「三星服務中心」。

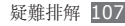
# 啟動 **FM** 收音機時出現錯誤訊息

三星手機上的 FM 收音機應用程式使用耳機纜線作為 天線。若沒有連接耳機,FM 收音機將無法接收收音 機電台。若要使用 FM 收音機,首先需確認已正確連 接耳機。接著,搜尋並儲存可用的收音機電台。

若在執行這些步驟後,仍無法使用 FM 收音機,請 嘗試使用其他的收音機接收器來存取想要的電台。若 其他的接收器可收聽該電台,則手機可能需要維修服 務。請聯絡「三星服務中心」。

# 開啟音樂檔案時出現錯誤訊息

某些音樂檔案可能因為多種原因而無法在三星手機上 播放。若在開啓手機上的音樂檔案時收到錯誤訊息, 請嘗試下列步驟:

• 將檔案傳輸至電腦或刪除手機上的檔案以釋放一些 記憶體空間。

- 確認音樂檔案不受「數位版權管理」(DRM) 的保 護。若該檔案受「數位版權管理」(DRM) 的保護, 請確認有適當的授權或金鑰以播放檔案。
- 確認手機支援該檔案類型。

#### 找不到其他的藍牙手機

- 確認手機上的藍牙無線功能已啓動。
- 確認要連線的手機其藍牙無線裝置已啟動 (若有需 要)。
- 確認您的手機和其他的藍牙手機位於最大的藍牙距 離範圍內 (10 公尺/30 英呎)。

若上列步驟無法解決問題,請聯絡「三星服務中心」  $\circ$ 

#### 將手機連接至電腦時無法建立連線

- 確認使用的電腦資料纜線與手機相容。
- 確認電腦已安裝適當的磁碟機並已更新。

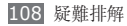

# 安全與使用資訊

請遵照下列安全注意事項,避免發生危險或違法情事 並確保手機效能。

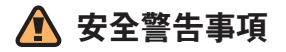

#### 請將手機遠離孩童及寵物

請將手機及所有零配件置於孩童或寵物無法拿取之處。 一旦誤吞小型零件,可能造成窒息或嚴重傷害。

# 保護您的聽力

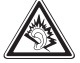

長時間處於音量很高的環境中會導致聽力受 損。將耳機插入音訊來源時務必調低音量, 並且只使用聆聽對話或音樂所需的最小音量 設定。

# 小心安裝手機及設備

請確定安裝在您車中的手機或相關設備已牢牢固定, 並避免將手機及配件置於安全氣囊膨脹範圍內或附近。無 線設備安裝不當,在安全氣囊快速充氣時可能使人遭受 嚴重傷害。

# 小心使用並棄置電池及充電器

- 您的手機僅可使用三星認可的專屬電池和充電器。 使用不相容的電池及充電池,可能使人受重傷或造成手 機嚴重受損。
- 切勿將電池或手機投入火中。請遵循當地所有法規棄置 用過的電池或手機。
- 絕不可將電池或手機放入或置於微波爐、火爐或散熱器 等發熱裝置上。電池在過熱時可能會爆炸。
- 絕不可將電池壓碎或打穿。避免讓電池受到極高的外部 壓力,否則可能導致內部短路及過熱。

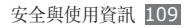

#### 避免干擾心律調整器

製造商及獨立研究組織 Wireless Technology Research 均建議,手機與心律調整器之間至少需保持15 公分(6 吋)的距離,以免產生干擾。

若您懷疑手機對心律調整器或其他醫療器材造成干擾,無 論任何原因,請立即關閉手機並聯絡心律調整器或醫療器 材的製造商,尋求相關意見。

## 若處於有爆炸疑慮的環境,請將手機關機

切勿在加油點(加油站)或燃料或化學藥物附近使用手 機。請依警告標語或指示的要求,將手機關機。您的手機 在燃料或化學物品儲運區或爆破區內及附近,可能引起爆 炸或火災。切勿將易燃液體、氣體或爆炸性材料與手機、 手機零件及其附件置於同一儲存空間。

# 降低重複性動作產生的受傷風險

使用手機時,請輕握手機、輕壓按鍵、使用特定功能減 少需按壓按鍵的次數(如使用範本及預測文字),並多 作休息。

# 若螢幕破裂或故障,請停止使用手機

破碎的玻璃可能會刮傷你的手或臉。把手機帶至三星服務 中心更換玻璃。不小心處理所造成的損失將讓你失去製造 商的保固服務。

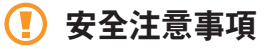

# 保持行車安全

行車期間避免使用手機,並請遵守限制使用手機的所有相 關規定。儘可能使用免持配件,增加行車保密。

## 遵循所有安全警告及規定

遵守特定區域內限制使用手機的相關規定。

#### 僅可使用三星認可的專屬配件

使用不相容的配件,可能損壞您的手機或使人受傷。

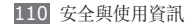

# 附近有醫療設備時請關機

您的手機可能對醫療保健院所的醫療設備造成干擾,因此 請遵從所有規定、張貼的警告標語及醫護人員的指示。

# 搭機時請關機或停用無線功能

您的手機可能對飛航設備造成干擾,請遵從所有航空法 規並依空服人員指示,將手機關機或切換至無線功能停 用的模式。

## 保護電池及充電器避免受到損壞

- 避免讓電池接觸到過冷或過熱的溫度(0°C 以下,或  $45^\circ$   $\cap$   $\mathbb{U}$   $\vdash$   $\mathbb{V}$   $\circ$
- 避免讓電池接觸金屬物體,以免造成電池的正負兩極之 間形成通路,導致電池暫時或永久損壞。
- 如果更換錯誤的電池類型可能會有爆炸的風險。請根據 指示說明丟棄使用過的電池。
- 絕不可使用已受損的充電器或電池。

# 小心並合理使用手機

- 不可拆解手機,以免發生觸電危險。
- 請勿讓手機弄溼—液體會對手機造成嚴重傷害。手潮溼 時請勿使用手機,水會損壞手機並會讓您失去製造商的 保固服務。
- 避免在多塵、骯髒的區域中使用或存放您的手機,以防 活動零件受損。
- 您的手機屬於複雜的電子裝置─請妥善保護,避免撞擊 及粗暴使用,以免嚴重受損。
- 切勿為您的手機上漆,以免油漆堵塞活動零件及妨礙正 常的操作。
- 若手機配有照相閃光燈或照明燈,請勿在靠近孩童或動 物眼睛處使用。
- 手機置於磁場中可能受捐,因此切勿使用具磁性外殼的 攜行盒或配件,或讓您的手機長時間與磁場接觸。

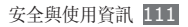

# 避免干擾其他電子裝置

您的手機會發出無線射頻(RF)訊號,可能對無遮蔽或未 適當遮蔽的電子設備(如心律調整器、助聽器、醫療裝置 及家中或車上的其他電子裝置)造成干擾。若遇到干擾問 題,請向您的電子裝置製造商諮詢解決方法。

# 重要使用資訊

# 請以正常的方式使用手機

避免接觸手機的內部天線。

# 僅可由合格人員維修手機

若由未合格人員維修手機,可能導致手機損壞並讓保固 失效。

# 確保電池及充電器的最長使用壽命

• 避免將電池持續充電超過一週,過度充電可能縮短電池 的使用壽命。

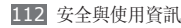

- 電池在未使用的情況下,會隨著時間放電,因此必須在 使用前重新充電。
- 不使用充電器時,請從電源插座拔下。
- 僅在預定用途上使用電池。

# 小心使用 **SIM** 卡或記憶卡

- 切勿在手機傳輸或存取資料的過程中取出卡片,以免資 料遺失及/或記憶卡片或手機損壞。
- 保護卡片避免受到劇烈震動、靜電及其他裝置的電子雜 訊影響。
- 切勿讓手指或金屬物體接觸金色接點或端子。若卡片髒 汗,請用軟布擦拭。

# 確保與緊急服務中心的聯繫

在某些區域或情況下,可能無法撥打緊急電話,因此到偏 遠或未開發地區旅遊之前,請先規劃可聯絡到緊急服務人 員的替代方案。

#### **SAR** 認證資訊

本手機符合CNS 14959 有關無線電曝露規定。您的行動 電話是一具無線電的發射器與接收器。其設計和製造皆未 超出CNS 14959 建議的無線電頻率(RF)發送限制。此 限制為廣泛規範之一部分,並針對不同頻率能量,替一般 大眾建立個別之容許接受等級。

此規範之制訂則是由獨立科學研究機構,對相關科學研究 進行定期與詳盡的評估而成。此限制標準包括保障所有人 安全的重要安全界限,不限年齡及健康狀況。

測量行動電話的曝露量標準單位為電磁波能量吸收比值 (SAR)。CNS 14959 建議的SAR 限值為2.0 瓦特/ 公斤。<sup>1</sup>

1.公用行動電話SAR 限值為2.0 瓦特/公斤(瓦/公斤), 為測量10 公克組織物所得的平均值。此限值另有一套對 應之安全範圍,以提供大眾額外保障及反映不同之測定 值。SAR 值視國家公告規定與網路頻率而有所有不同。

SAR 的測定方式是採用標準使用位置, 針對所有頻率波 段以經認證之最大功率進行測量。雖然SAR 的測定是在 最大認證功率下進行,但行動電話使用中的實際SAR 卻 遠低於測得之最大值。這是因為手機在設計上雖適用不同 功率,但實際連線時只需達到傳訊系統所要求的功率就能 使用。一般說來,使用者愈接近行動電話基地台,手機的 輸出功率就愈低。

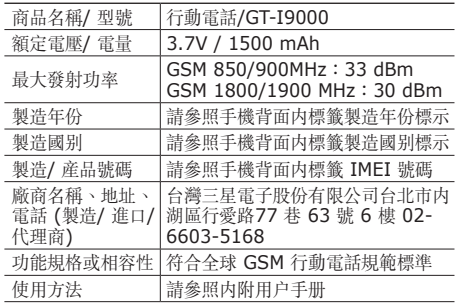

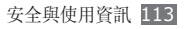

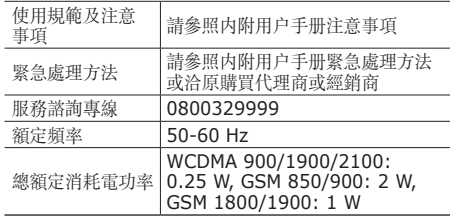

\* 減少電磁波影響,請妥適使用。

#### 聲明

安全與使用資訊 本裝置可使用的部分内容及服務屬於第三方所有,且受到 版權、專利、商標及╱或其他智慧財產權法保護。此類內 容與服務僅限用於非商業性的個人用途,任何內容或服務 不得用於內容所有人或服務供應商未授權的用途上。在不 限制上述聲明的情況下,除適當的內容所有人或服務供應 商書面授權外,不得透過任何方法或媒介進行修改、複 製、重新出版、上傳、公布、傳輸、翻譯、銷售、 製作衍生作品、開發或散佈由本裝置所顯示的任何內容

或服務。

「在此依據下列說明提供第三方內容及服務。」三星並無 明示或暗示保證所提供之內容或服務的任何用途。三星明 確否認任何暗示性保證,包括但不限於銷售保障或特定用 途的適用性。三星並不保證本裝置所提供之任何內容或服 務的準確性、有效性、時效性、法律正當性或完整性。 此外,在包括疏失的任何情況下,無論合約規定或侵權行 為,任何直接、間接、意外、特殊或後續損失、訴訟費、 花費,或內含資訊所導致的相關損失,或您個人或任何第 三方在得知此類損失風險的情況下,使用任何內容或服務 所導致的其他損失,三星概不負責。

第三方服務可能隨時終止或中斷,三星無法表示或保證任 何內容或服務將在任何時間後回復可用性。內容及服務由 第三方透過網路與傳輸設施傳送,三星並無控制權。在 不限制本聲明整體性的前提下,三星對本裝置所提供之任 何內容或服務的中止或暫停情事,明確否認任何責任或 法律責任。

三星對内容及服務的相關客户服務概不負責,亦無法律責 任。若對內容與服務有任何疑問或服務需求,請直接聯絡 個別內容及服務的供應商。